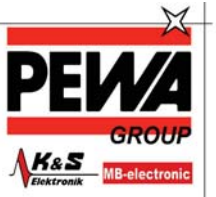

PEWA LWA<br>Messtechnik GmbH Weidenweg 21<br>58239 Schwert Tel.: 02304-96109-0<br>Fax: 02304-96109-88 E-Mail: info@pewa.de<br>Homepage : www.pev

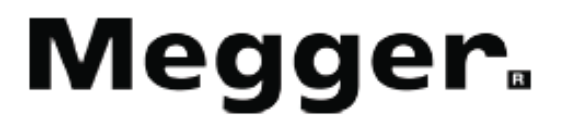

# **MFT1800 Serie**

**Multifunktionsprüfgeräte** 

**für Prüfungen in elektrischen Anlagen nach DIN VDE 0100, ÖVE E8001, NIN-NIV und vergleichbaren Normen** 

**Bedienungsanleitung**

# **Inhalt**

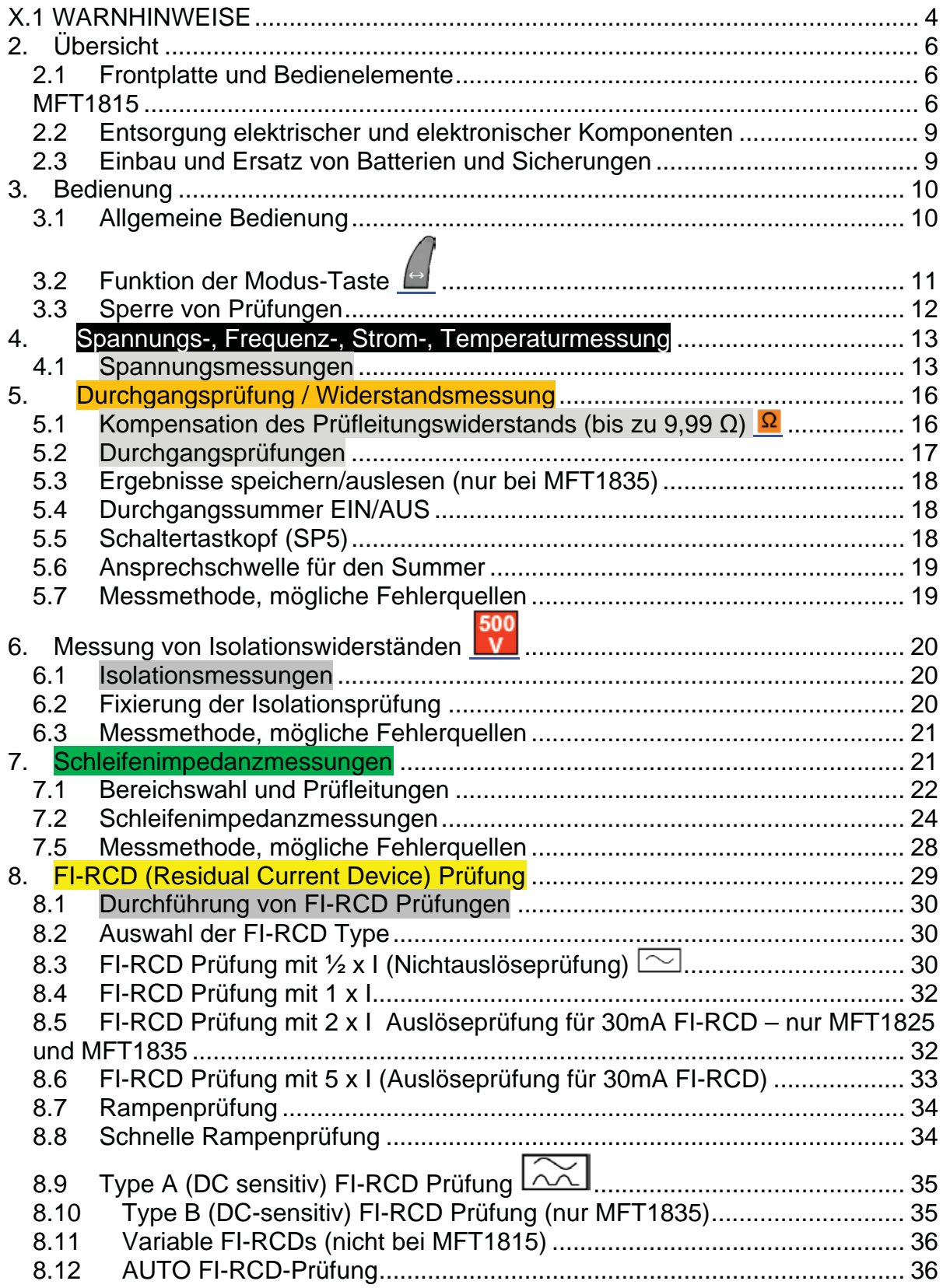

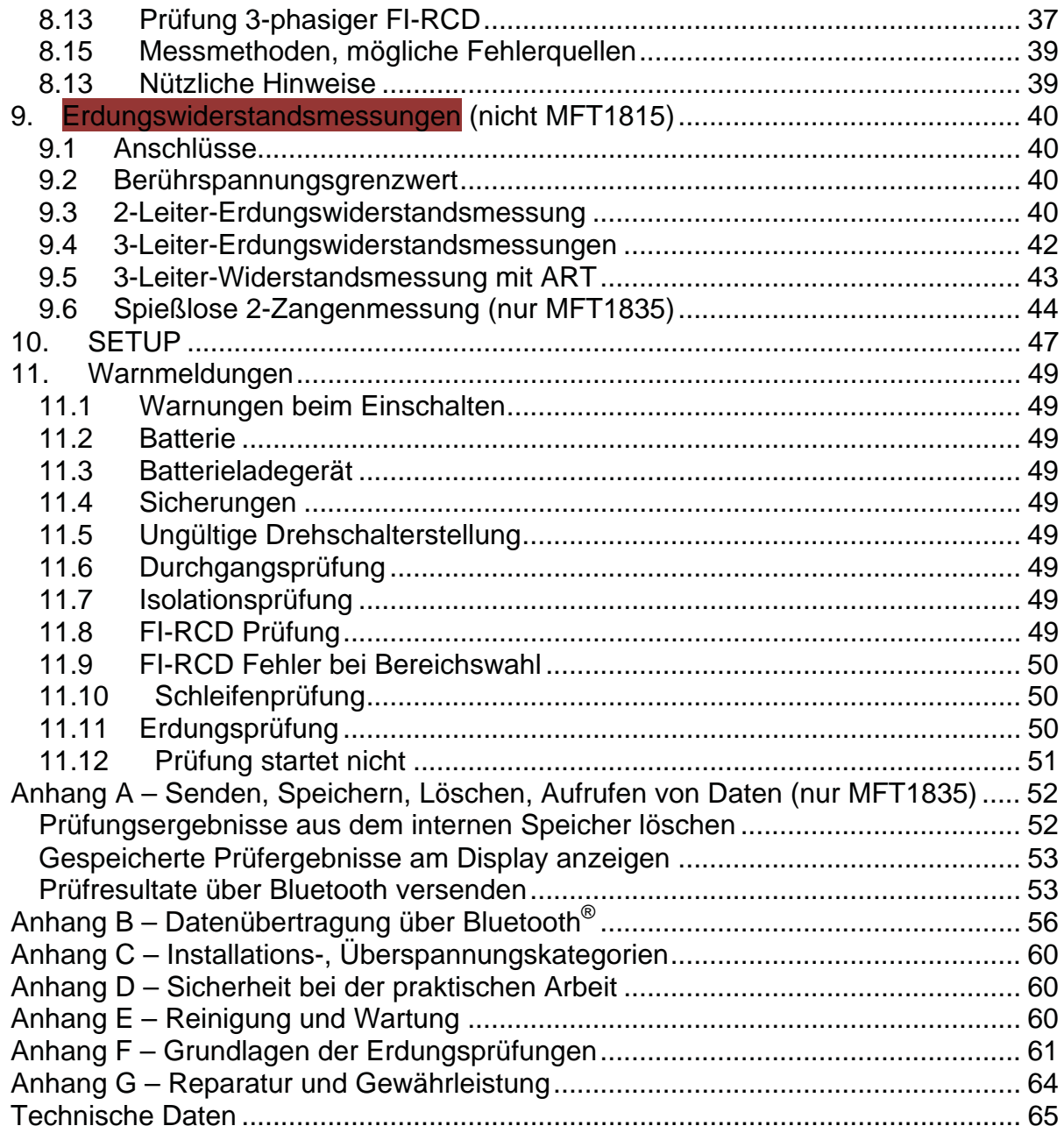

# **X.1 WARNHINWEISE**

**Sicherheitswarnungen** und **Vorsichtsmaßnahmen** müssen gelesen und verstanden worden sein bevor das Instrument benutzt wird. Sie **müssen** während des Gebrauchs befolgt werden.

- - Wenn Sie Isolations- oder Durchgangsprüfungen durchführen möchten, schalten Sie den zu prüfenden Schaltkreis ab, machen sie ihn spannungsfrei und trennen sie ihn vom Netz bevor Sie das Instrument anschließen.
- - Der niederohmige Durchgangswiderstand von Schutzleitern und geerdeten Potentialausgleichsleitern neuer oder modifizierter Installationen muss verifiziert werden bevor Erdschleifen-Impedanzmessungen und FI-RCD Prüfungen durchgeführt werden.
- - **Berühren Sie während der Prüfung keinesfalls** Verbindungen zu den Schaltkreisen, nicht isolierte Metallteile der zu prüfenden Installation und deren Einrichtungen. Im Fehlerfall kann die Systemerde gefährliche Spannungen führen.
- - **Berühren Sie während der Prüfung keinesfalls** Erdspieße, Prüfleitungen und deren Anschlüsse (inklusive deren Verbindungen zum Erdungssystem) falls Erdungsfehler auftreten könnten, bevor nicht adäquate Vorsichtmaßnahmen ergriffen worden sind.
- - Die Warnanzeigen "Achtung Spannung" und "Automatische Entladung" sind zusätzliche Schutzeinrichtungen, welche aber **nicht** als Ersatz für Vorgangsweisen nach den Vorschriften für "Arbeiten unter Spannung" betrachtet werden dürfen.
- -**Verdrehen Sie niemals den Drehschalter** während eine Prüfung abläuft.
- - **Benutzen Sie das Gerät keinesfalls** oder schließen Sie es keinesfalls an externe Schaltkreise an, wenn Schäden sichtbar sind oder **wenn das Gerät für längere Zeit ungünstigen Bedingungen ausgesetzt war**.
- - **Benutzen Sie das Gerät keinesfalls** oder schließen Sie es keinesfalls an externe Schaltkreise an, **wenn das Batteriefach oder das Gehäuse geöffnet ist,** oder wenn Gehäuseteile (Tasten, Wahlschalter, Anzeigefenster etc.) nicht vorhanden sind.
- - **Trennen Sie** das Gerät **immer** von allen Netzverbindungen, wenn Batterien oder Sicherungen ersetzt werden sollen.
- - **Ersetzen Sie niemals** die wiederaufladbaren Batterien von MFT 1835 durch nicht– wiederaufladbare Trockenbatterien und versuchen Sie niemals diese aufzuladen. Dies kann zu Explosion oder Feuergefahr führen.
- - Das mitgelieferte **Ladegerät** von MFT1835 darf nicht in feuchter oder nasser Umgebung benutzt werden. Wenn die Batterien aufgeladen werden, müssen alle Prüfleitungen abgezogen werden.
- - Nach Isolationsprüfungen ist abzuwarten, bis kapazitive Schaltkreise vollständig entladen sind, **bevor** die Prüfleitungen abgezogen werden dürfen. Die Fixierung der Isolationsprüfung (Dauermessung) ist nur zulässig, wenn kein Risiko besteht, dass der Schaltkreis eine elektrische Ladung speichern kann.
- -Das Instrument **darf nicht benutzt** werden, wenn irgendein Teil davon beschädigt ist.
- - Prüfleitungen, Prüfspitzen und Anschlussklemmen müssen in einwandfreiem Zustand und sauber und sein, die Isolierung darf nicht beschädigt sein.
- - Alle mitgelieferten Prüfleitungen sind Teil des Messkreises des Instruments. Sie dürfen in keiner Weise modifiziert oder abgeändert und keinesfalls mit anderen elektrischen Geräten oder Einrichtungen verwendet werden.
- - Falls sich Stecker vom Netzkabel gelöst haben, ist dieses zu zerstören, weil Kabel mit blanken Leitern an spannungsführenden Steckdosen eine große Gefahr darstellen.
- - Stellen Sie sicher, dass sich während der Prüfung Ihre Hände immer hinter dem Berührschutz von Prüfspitzen und Prüfklemmen befinden.
- -Ersatzsicherungen **müssen** vom gleichen Typ sein und den gleichen Wert aufweisen.
- -Bei Einsatz unzulässiger Sicherungen kann das Instrument bei Überlastung zerstört werden.
- - Besondere Vorsichtsmaßnahmen sind notwendig, falls während der Prüfung spannungsführende Erdleitungen auftreten könnten: Trennschalter und Sicherungen (nicht im Lieferumfang des Instruments) müssen verwendet werden.
- - **Spezielle Vorsichtsmaßnahmen** sind erforderlich, wenn im Nahbereich von Hochspannungssystemen gearbeitet wird (Mittel- und Hochspannung): Handschuhe und Schuhe aus Gummi (nicht im Lieferumfang des Instruments) müssen getragen werden.

- **Spezielle Vorsichtsmaßnahmen** sind notwendig, wenn unter nassen Bedingungen oder im landwirtschaftlichen Bereich gearbeitet wird: Befolgen Sie die lokalen Sicherheitsvorschriften und treffen Sie alle notwendigen Sicherheitsvorkehrungen, die auf den jeweiligen Messort anwendbar sind und berühren Sie Prüfleitungen keinesfalls mit ungeschützten Händen.

### **Vorsichtsmaßnahmen gegen spannungsführende Erderleitungen**

Eine "spannungsführende Erderleitung" ist eine Leitung, die elektrischen Strom aus dem Versorgungsnetz führt oder unter Fehlerbedingungen führen könnte. Zusätzlich zu den oben erwähnten Warnhinweisen gelten noch die folgenden:

- - Alle beteiligten Personen müssen bezüglich Isolations- und Schutzmaßnahmen für das zu prüfende System fachkundig ausgebildet sein. Sie müssen klar instruiert sein, Erdleiter, Prüfspieße, Prüfleitungen und deren Anschlüsse nicht zu berühren, falls irgendein Risiko besteht, dass Erdleiter spannungsführend werden könnten. Es wird empfohlen, dass sie entsprechende Gummihandschuhe, Schuhe mit Gummisohle tragen und dass sie auf einer Gummimatte stehen sollen.
- - Der zu prüfende Erdleiter muss von dem zu schützenden Netz getrennt werden, bevor die Erdungsprüfungen durchgeführt werden können. Falls das nicht möglich ist, kann die spezielle Methode ART benutzt werden, um den Leiterwiderstand zu messen.
- - Die Anschlüsse des Instruments sollten mit dem zu prüfenden Netz über Trennschalter verbunden werden, die für die im Fehlerfall in der Installation maximal möglichen Spannungen und Ströme zugelassen sind. Der Trennschalter muss geöffnet sein, während Personen die externen Prüfspieße oder Prüfleitungen berühren, z.B. wenn deren Lage verändert wird.
- - Die Anschlüsse des Instruments sollten mit dem zu prüfenden Netz über Sicherungen verbunden werden, die für die im Fehlerfall in der Installation maximal möglichen Spannungen und Ströme zugelassen sind.

#### **Wichtig**

### **DAS INSTRUMENT DARF NUR DURCH FACHLICH ENTSPRECHEND GESCHULTE PERSONEN BENUTZT WERDEN**

**Benutzer dieser Einrichtung und/oder deren Angestellte werden daran erinnert, dass Gesundheits- und Sicherheitsvorschriften eine gültige Risikoabschätzung für alle elektrischen Arbeiten erfordern, um potenzielle Quellen elektrischer Gefahren, das Risiko von Elektrounfällen wie z.B. im Fall von unabsichtlichen Kurzschlüssen festzustellen.** 

**Das Instrument ist intern gegen elektrische Schäden geschützt, wenn es, wie in dieser Dokumentation beschrieben, für Prüfzwecke in Niederspannungssystemen eingesetzt wird. Falls das Gerät auf andere Weise, als in dieser Dokumentation beschrieben, eingesetzt wird, können die Schutzeinrichtungen eventuell nicht ausreichend sein um den Benutzer vor potenziellen Gefahren zu schützen.** 

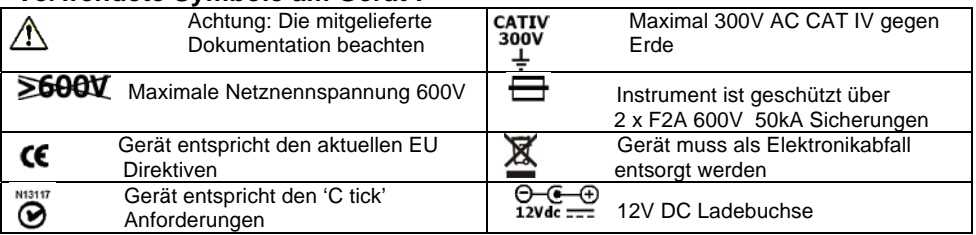

#### **Verwendete Symbole am Gerät :**

# **1. Einführung**

Wir gratulieren Ihnen zum Kauf dieses Megger Multifunktionsprüfgeräts. MFT1800 Multifunktionsprüfgeräte sind kompakte Instrumente, die dem Fachmann alle Funktionen zur Verfügung stellen, um elektrische Anlagen im privaten, kommerziellen und industriellen Bereich vollständig prüfen zu können. Die **MFT1800** Instrumente wurden in Übereinstimmung mit europäischen und internationalen Normen und Standards entworfen und können in allen Ein- und Dreiphasennetzen mit Spannungen bis zu 300 V<sub>eff</sub> AC gegen Erde (Masse) verwendet werden.

# **2. Übersicht**

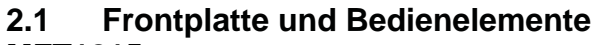

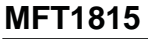

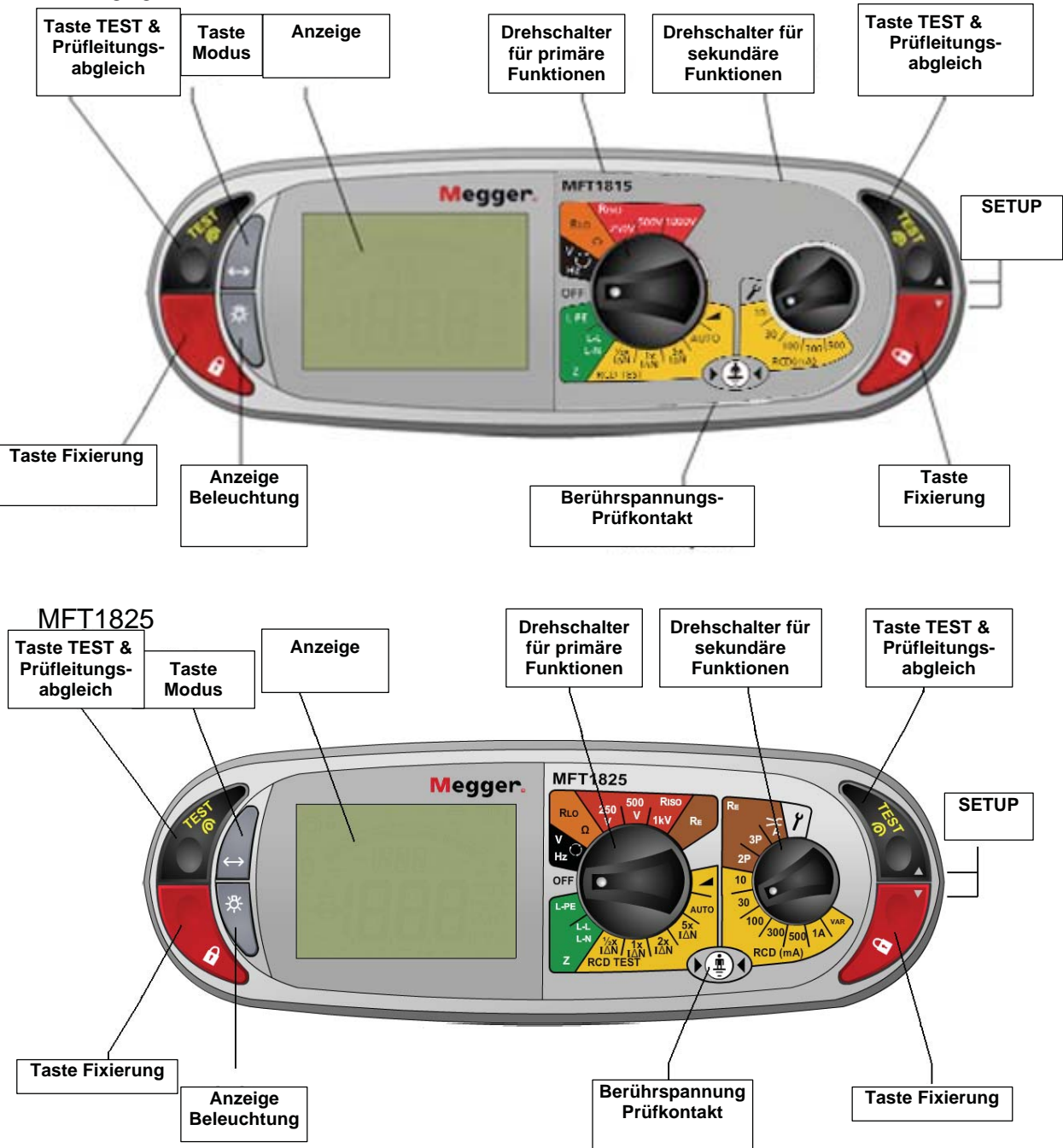

### MFT1835

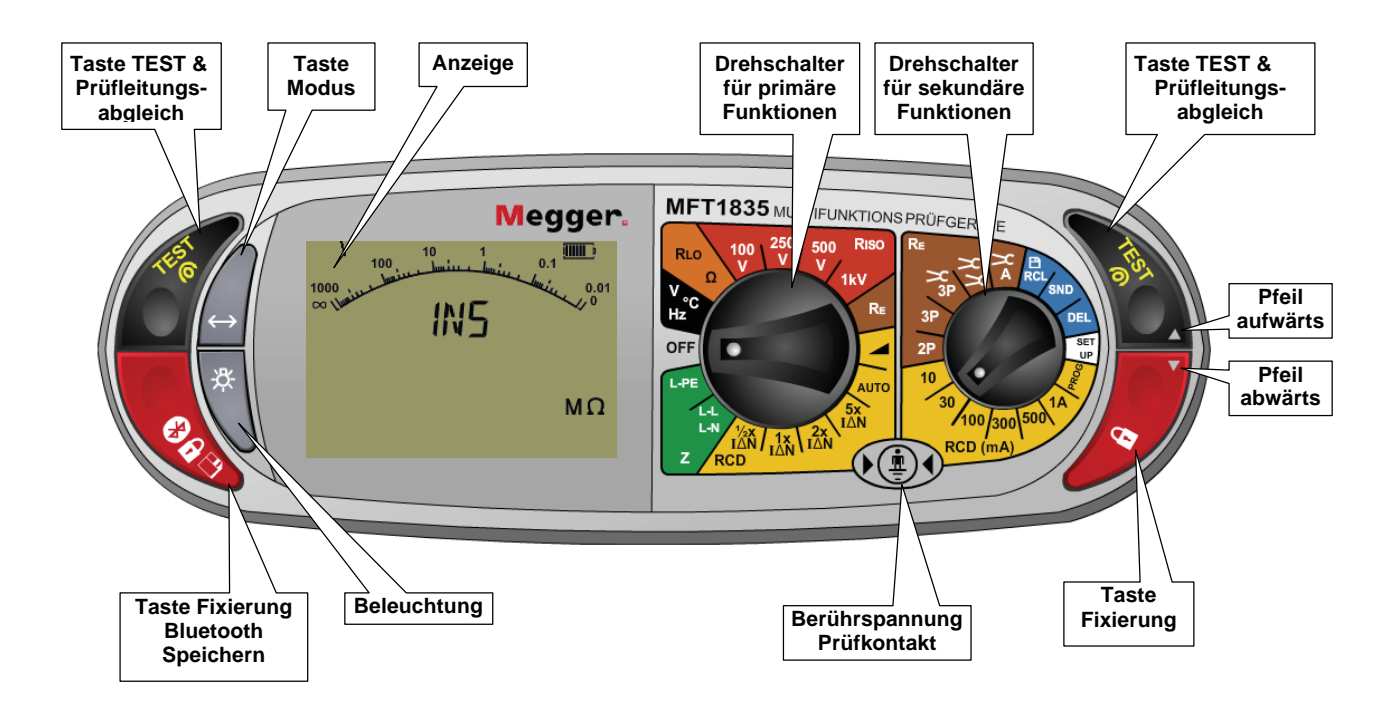

**2.1.1 Anzeige** 

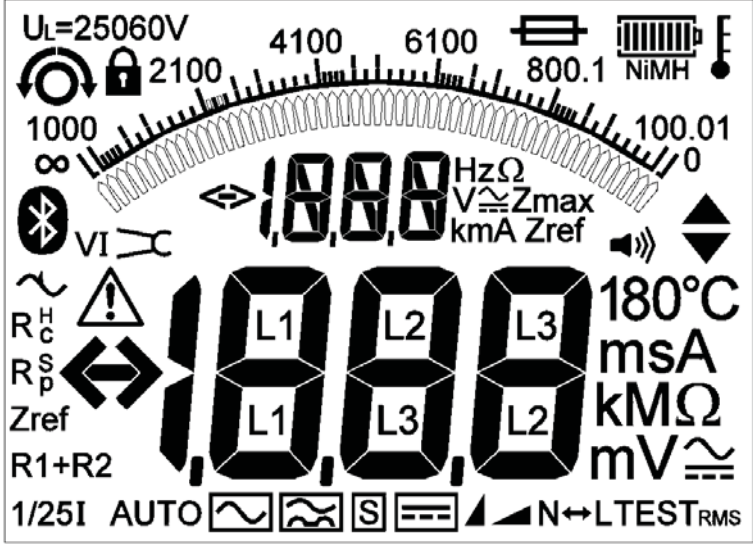

# **Anzeigesymbole**

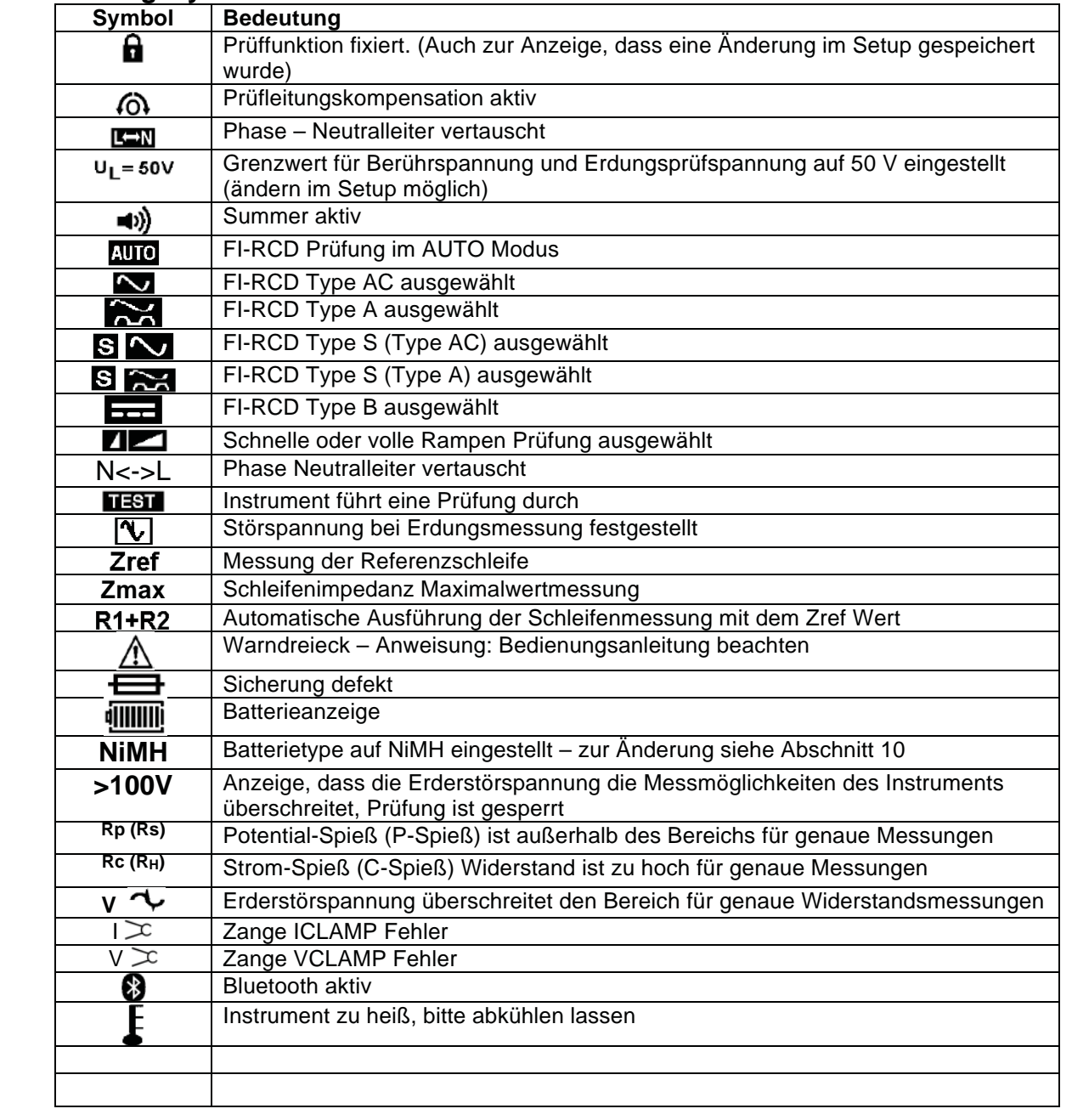

### **2.2 Entsorgung elektrischer und elektronischer Komponenten**

### **WEEE**

Das Symbol mit dem durchgestrichenen Abfalleimer auf Megger Produkten weist darauf hin, dass die Geräte am Ende ihrer Lebensdauer nicht über den Hausmüll entsorgt werden dürfen.

Megger ist als ein Hersteller elektrischer und elektronischer Geräte registriert. Die Registrierungsnummer ist WEE/HE0146QT.

### **2.3 Einbau und Ersatz von Batterien und Sicherungen**

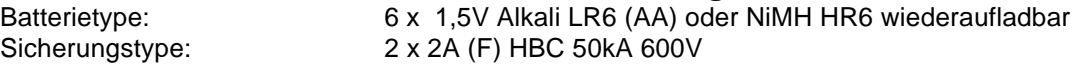

Der Batteriezustand wird durch die folgenden Symbole angezeigt:

Volle Ladung vorhanden 75% **IIIII** D 50% IIII  $\overline{a}$ 25% III h 0% III D Batterie verbraucht (blinkend)

Falls NiMH wiederaufladbare Batterien eingesetzt sind, kann die Batteriezustandsanzeigen angepasst werden. Für die Umschaltung zwischen Alkaline und wiederaufladbaren Batterien siehe Abschnitt 10 SETUP. Wenn NiMH Batterien ausgewählt wurden, erscheint "NiMH" unter dem Batteriezustandssymbol wie im folgenden Bild gezeigt (diese Funktion ist auf allen Modellen verfügbar):

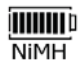

### **Austausch von Batterien und Sicherung:**

Instrument abschalten Instrument von allen elektrischen Schaltkreisen abtrennen. Batterieabdeckung abnehmen.

#### **Austausch der Batterie:**

- 1. Verbrauchte Batterien entnehmen und neue unter Beachtung der Polarität, wie
- am Batteriehalter angegeben, einsetzen.
- 2. Batterieabdeckung wieder montieren.

Falsche Polarität der Batterien kann zum Auslaufen von Elektrolyt und zur Beschädigung des Instruments führen.

#### **Sicherung ersetzen**

1. Entnehmen Sie jede einzelne Sicherung und prüfen Sie sie. Die defekte Sicherung muss mit einer neuen der Type 2 A (F) HBC 50 kA 600 V ersetzt werden.

### **Wiederaufladbare Batterien, Ladevorgang**

MFT1835 wird mit wiederaufladbaren NiMH Batterien ausgeliefert. Diese Batterien können im Instrument mit dem mitgelieferten Ladegerät aufgeladen werden.

#### **Batterien aufladen:**

Stellen Sie sicher, dass die eingesetzten Batterien vom Typ "NiMH wiederaufladbar" sind.

Verbinden Sie den 12V DC Stecker des Ladegeräts mit der Buchse an der Frontseite des<br>
12-15Y MFT Instruments, die mit  $\overbrace{ {{\mathbb G} - {\mathbb G} - {\mathbb G} \atop {1.2{\mathsf A}}}^{\mathbb G - {\mathbb G} - {\mathbb G} }$ gekennzeichnet ist.

**Warnung:** Während die Batterien geladen werden, dürfen keine Prüfleitungen angeschlossen sein und das Instrument sollte ausgeschaltet sein.

### **Warnung:**

**Versuchen Sie niemals, nicht-wiederaufladbare Primärbatterien im MFT1835 aufzuladen. Dies könnte zur Beschädigung des Instruments und zur Verletzung von Personen führen.** 

 **Stellen Sie sicher, dass die Umgebungstemperatur zwischen +4ºC und +40ºC liegt, wenn Sie die Batterien im MFT Gerät aufladen.** 

**Hinweis**: Das Symbol mit dem durchgestrichenen Abfalleimer auf den Batterien wiest darauf hin, dass die Batterien am Ende ihrer Lebensdauer nicht mit dem Hausmüll entsorgt werden dürfen.

Gebrauchte Alkaline und NiMH Batterien sind als tragbare Batterien klassifiziert und müssen entsprechend den lokal gültigen Bestimmungen entsorgt werden. Zur Entsorgung von Batterien in anderen EU-Ländern kontaktieren Sie bitte Ihren lokalen Händler.

Megger GmbH. ist in England als Hersteller von Batterien registriert. Die Registrierungsnummer ist BPRN00142.

# **3. Bedienung**

### **3.1 Allgemeine Bedienung**

Die folgende Beschreibung gilt für alle Geräteausführungen.

### **3.1.1 Einschalten**

Drehen Sie den linken Drehschalter für Primärfunktionen aus der OFF Position in die gewünschte Prüfstellung.

Das Instrument führt einen internen Selbsttest aus und zeigt danach den der Drehschalterstellung entsprechenden Bildschirm an.

#### **3.1.2 Ausschalten**

Bringen Sie den linken Drehschalter in die OFF Position.

 Wird das Instrument für länger als 10 Minuten\*) nicht benutzt, schaltet es sich automatisch ab. Drücken Sie eine beliebige Taste oder betätigen Sie einen der Drehschalter, um es wieder einzuschalten.

\*) 2 Minuten oder "keine Abschaltung" ist optional in SETUP einstellbar, siehe Abschnitt 10 SETUP.

### **3.1.3 Hintergrundbeleuchtung**

Drücken Sie Taste . Die Hintergrundbeleuchtung wird für 20 Sekunden eingeschaltet.

### 3.1.4 **TEST-Tasten**

Die Prüftasten sind doppelt an der linken und an der rechten Seite vorhanden. Beide Tasten

haben dieselbe Funktion außer, wenn das Symbol  $\bigcirc$  angezeigt wird. In diesem Fall dienen die rechten Tasten zum abwärts und aufwärts Blättern.

### **3.1.4 Fixierungs-Tasten**

Um eine Prüfung zu fixieren (Dauermessung), drücken Sie auf eine der roten Fixierungs-Tasten mit dem  $\blacksquare$  Symbol während Sie die TEST-Taste gedrückt halten. Wenn das Symbol

angezeigt wird, dienen die rechten Tasten zum abwärts und aufwärts Blättern.

# **3.2 Funktion der Modus-Taste**

Die Funktion der Taste hängt von der gewählten Prüffunktion ab:

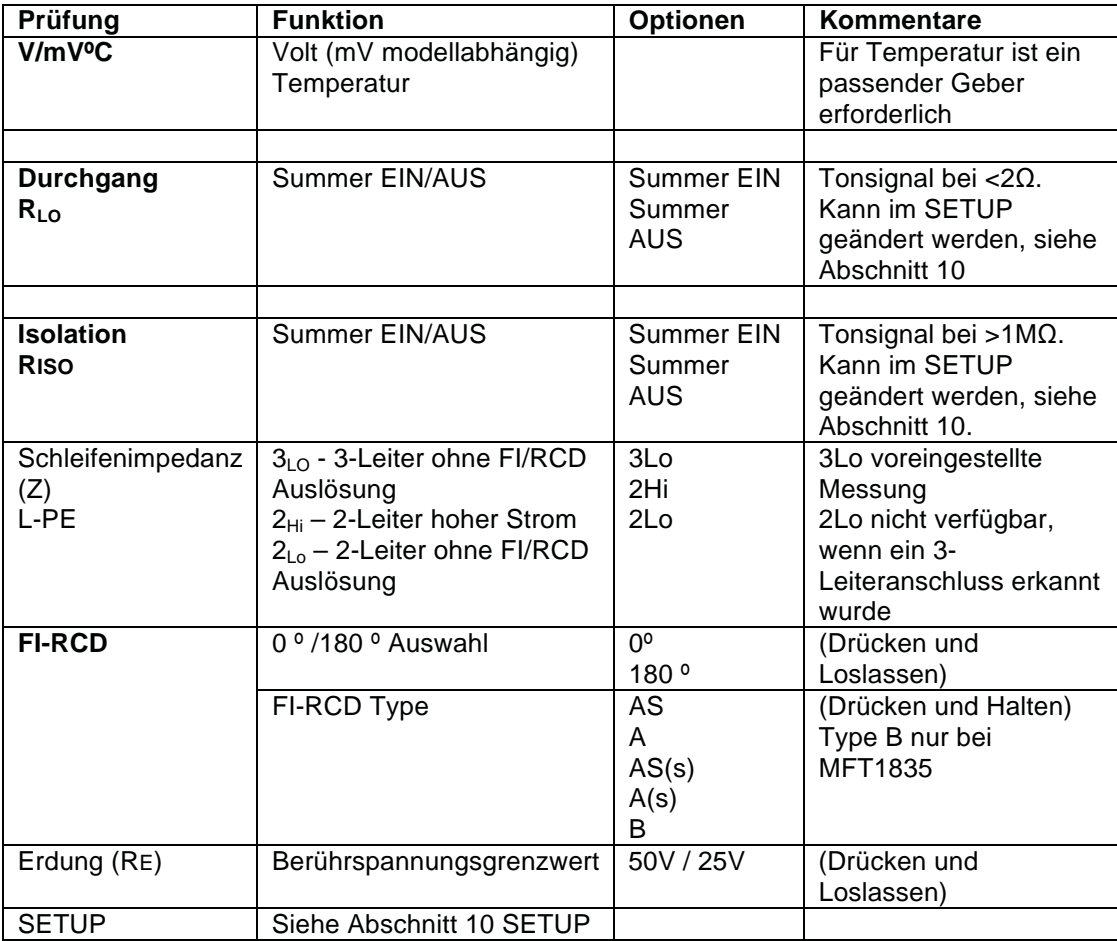

# **3.3 Sperre von Prüfungen**

Für jede Prüffunktion gibt es die folgenden Bedingungen, unter denen die Prüfung verhindert wird:

### **3.3.1 Isolation**

Es wird eine externe Spannung von mehr als 50 V festgestellt (ab 25 V erscheint eine Warnung auf der Anzeige).

### **3.3.2 Durchgang**

Falls eine externe Spannung festgestellt wird, die höher als die vom Instrument verwendete ist, wird die Prüfung nicht gestartet.

### **3.3.3 Erdschleifenimpedanz**

Berührspannung übersteigt 50 V (oder 25 V abhängig von der Instrumenteneinstellung). Versorgungsspannung zu hoch oder zu niedrig. Netzfrequenz außerhalb der Spezifikation.

### **3.3.4 FI-RCD Prüfung**

Die gemessene oder die voraussichtlich berechnete Berührspannung ist höher als 50 V oder 25 V (abhängig von der Instrumenteneinstellung). Versorgungsspannung zu hoch oder zu niedrig. Netzfrequenz außerhalb der Spezifikation.

### **3.3.5 Erdungsprüfung**

Eine externe Spannung von mehr als 25 V wurde detektiert Die Prüfleitungen sind für die gewählte Prüfung nicht korrekt angeschlossen Widerstand des Potenzialspießes nicht im Bereich (Rp) Widerstand des Stromspießes nicht im Bereich (Rc)

### **3.3.6 Batterie verbraucht**

Alle Prüfungen werden gesperrt, falls die Batterie zu geringe Ladung aufweist, siehe Abschnitt 2.3.

# **4. Spannungs-, Frequenz-, Strom-, Temperaturmessung**

# **4.1 Spannungsmessungen**

 1. Bringen Sie den **linken** Drehschalter in die Position (Die Stellung des rechten Drehschalters ist nicht relevant)

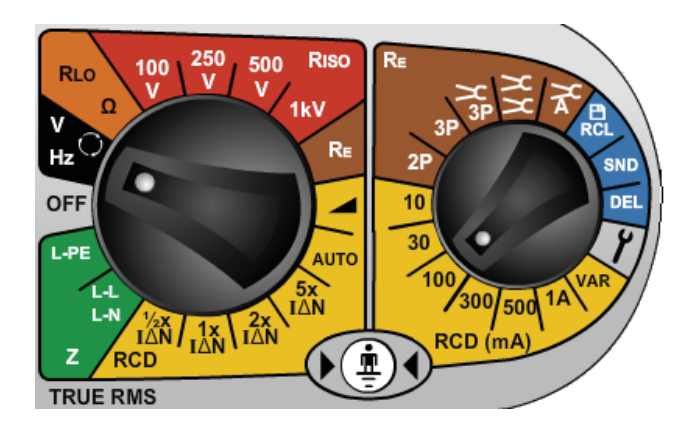

2. Verwenden Sie die beiden oder alle drei Prüfleitungen, verbinden Sie sie mit den Anschlüssen L1, L2 und L3.

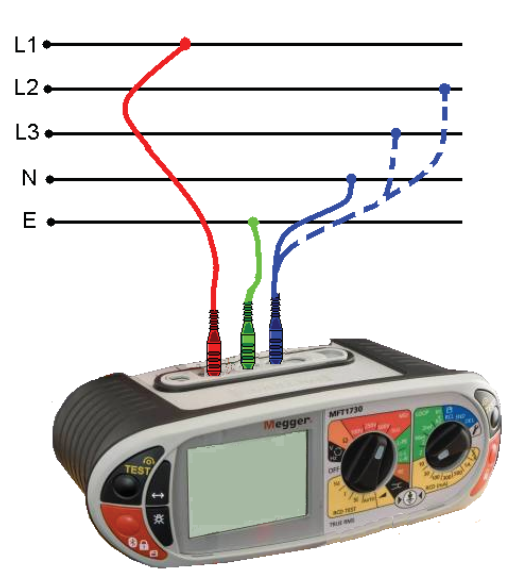

### **Alternativ: Verwendung des Netzsteckerkabels:**

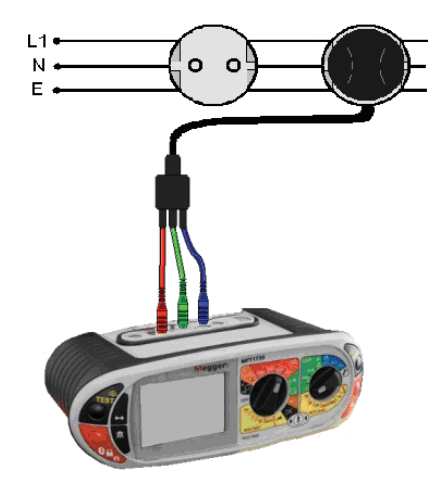

**Hinweis:** Wenn alle drei Prüfleitungen (Phase, Neutralleiter, Erde) oder das Netzkabel angeschlossen sind, wird die höchste der drei möglichen Spannungen angezeigt und im kleineren Display wird die Netzfrequenz angezeigt. Mit der TEST Taste kann zwischen den einzelnen Spannungen umgeschaltet werden L-E, N-E, L-N.

Bei Instrumenten mit dem speziellen mV-Bereich kann der mV-Bereich mittels Modus-Taste

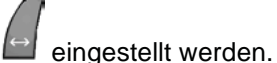

## **4.2 Frequenzmessungen**

Die Netzfrequenz wird automatisch angezeigt, wenn das Gerät an einen spannungsführenden Kreis wie unter 4.1 beschrieben angeschlossen wird.

### **4.3 Phasenfolge**

Die Phasenfolge wird automatisch angezeigt, wenn alle drei Prüfleitungen an ein Dreiphasennetz wie folgt angeschlossen werden:

1. Stellen Sie den Hauptdrehschalter auf Volt

(Die Stellung des rechten Drehschalters ist nicht von Bedeutung)

2. Schließen Sie die drei Prüfleitungen wie folgt an: L1 auf Phase L1, L2 auf Phase L2 und L3 auf Phase L3. MFT zeigt entweder L1 L2 L3 oder L1 L3 L2 in Abhängigkeit von der Phasenfolge an.

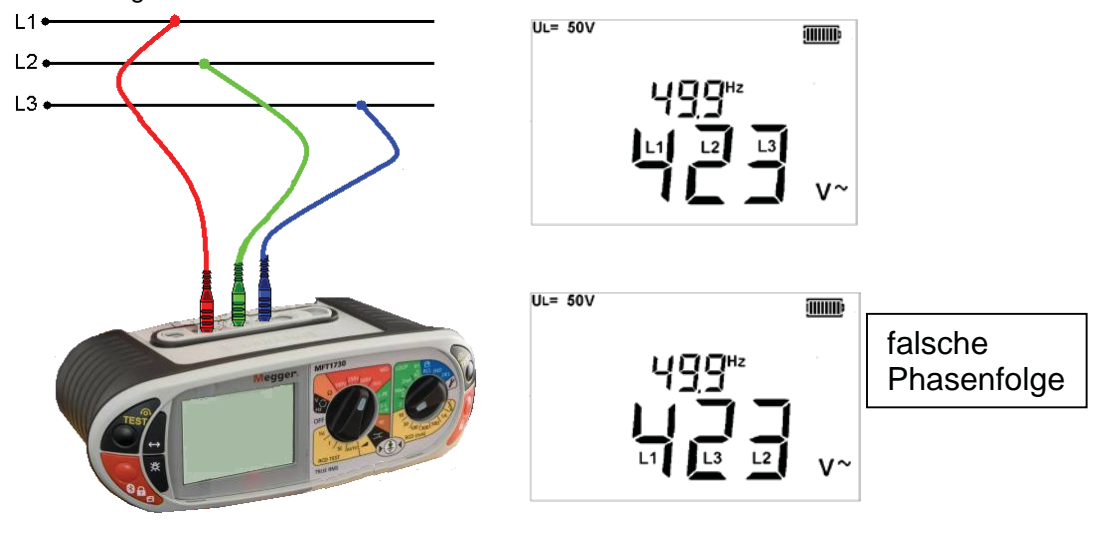

### **4.4 Leckstrommessungen**

Leckstrommessungen können mit der optional erhältlichen Stromzange (ICLAMP) durchgeführt werden.

1. Bei MFT1825 oder am MFT1835 bringen Sie den **primären (linken)** Drehschalter in

Stellung **RE** und den sekundären (rechten) Drehschalter in die Stellung

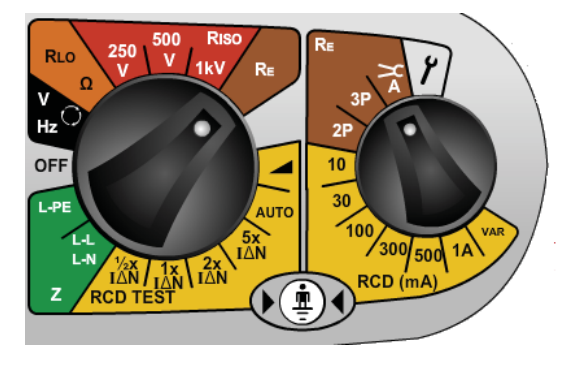

- 2. Verbinden Sie die Stromzange (Art. Nummer der ICLAMP) mit der  $\text{or} \Sigma$  Buchse am MFT. Das Instrument zeigt den Wechselstrom an, der im Leiter fließt.
- 3. Legen Sie die Stromzange an den Leiter an. Das Instrument zeigt den Strom an, der im Leiter fließt.

### **4.5 Temperaturmessungen (nicht bei MFT1815)**

1. Schließen Sie den Temperaturfühler an die Anschlüsse L1 (+) und L2 (-) an. Der Temperatursensor sollte einen Ausgang mit 1 mV DC pro °C aufweisen.

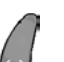

2. Drücken Sie die Taste **Der um °C** auszuwählen. (Wiederholte Betätigung der Taste schaltet zyklisch zwischen V-, mV- und ºC-Messung um).

Die Anzeige liefert die Temperatur an der Spitze des Temperaturfühlers.

### **4.6 Fernsteuer-Tastkopf**

In der V / mV / ºC-Funktion können alle Messungen (außer Temperatur) mit dem externen Tastkopf vorgenommen werden. Die Messungen erfolgen automatisch, es ist nicht notwendig die TEST-Taste zu betätigen.

1. Schließen Sie den Tastkopf an die Tastkopfbuchse an. Der Tastkopf ersetzt die rote Prüfleitung und kann nun wie eine normale Prüfleitung verwendet werden.

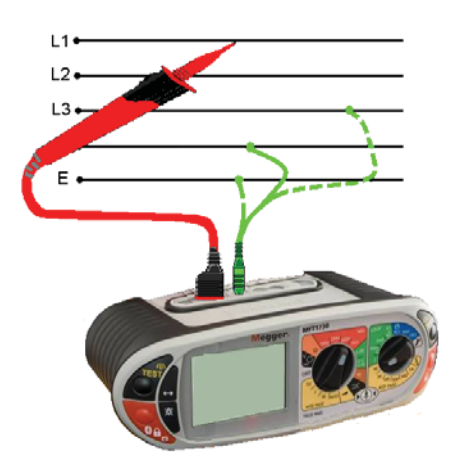

# **5. Durchgangsprüfung / Widerstandsmessung**

### **WICHTIG**

**Die Durchgangsprüfung verfügt über eine automatische Bereichsumschaltung zwischen 0,01 Ω und 99,9 kΩ. Schaltkreise bis zu 2 Ω werden mit einem Prüfstrom von >200 mA gemessen. Zur Änderung des Prüfstroms siehe Abschnitt 10 – Einstellungen.** 

**Die Durchgangsprüfung erfolgt automatisch. Die Prüfung startet sobald die Prüfleitungen an einen Schaltkreis angeschlossen sind. Die TEST-Taste wird nur benutzt, um den Nullabgleich der Prüfleitungen durchzuführen.** 

**Warnung: Vergewissern Sie sich vor jeder Durchgangsprüfung, ob der Schaltkreis abgeschaltet ist und nicht unter Spannung steht.**

 **SETUP erlaubt die folgenden Konfigurationseinstellungen:** 

- **Positiver Prüfstrom** 
	- **Bi-direktionaler Prüfstrom**

**Der bi-direktionale Prüfstrom erlaubt die automatische Prüfung des Schaltkreises mit Prüfströmen beider Polarität; dabei wird der höchste gemessene Wert angezeigt. Siehe Abschnitt 10 SETUP.** 

### 5.1 Kompensation des Prüfleitungswiderstands (bis zu  $9,99 \Omega$ )

Bevor eine Durchgangsprüfung vorgenommen wird, sollte der Widerstand der Prüfleitungen kompensiert werden, damit der Leitungswiderstand nicht zum Widerstand des zu messenden Schaltkreises addiert wird. Einmal abgeglichen, ist es **nicht mehr notwendig,** den Abgleich für jede Prüfung zu wiederholen. Jedoch sollte periodisch überprüft werden, ob sich der Wert verändert hat.

Der "Leitungswiderstand" bleibt erhalten, auch wenn das Instrument abgeschaltet wird.

#### **Abgleich der Messleitungswiderstände**:

1. Verbinden Sie die Prüfspitzen bzw. die Klemmen miteinander und drücken Sie die **TEST-**Taste. Das Abgleichsymbol  $\bigcirc$  erscheint um anzuzeigen, dass die Kompensation aktiv ist.

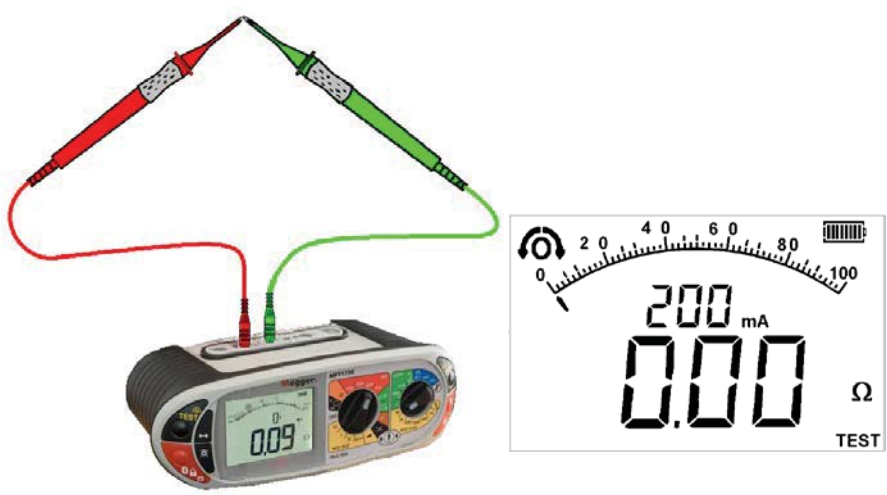

Leitungsabgleich eingeschaltet

Der Abgleichwert bleibt gespeichert, bis die **TEST**-Taste neuerlich gedrückt wird.

Um die Abgleichfunktion zu deaktivieren, trennen Sie die Prüfleitungen von einander und drücken Sie die **TEST**-Taste.

## **5.2 Durchgangsprüfungen**

1. Bringen Sie den **primären (linken)** Drehschalter in Stellung **.** Der rechte Drehschalter darf nicht auf  $\mathcal I$  stehen!

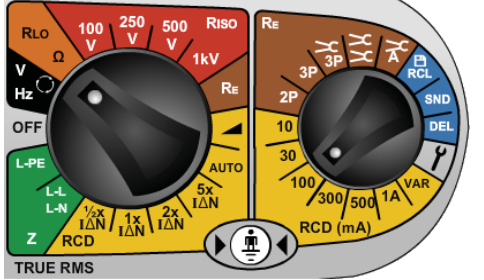

 2. Verbinden Sie zwei Prüfleitungen mit den Anschlüssen L1 (+) und L2 (-) am Instrument. Die Durchgangsmessung wird automatisch ausgeführt.

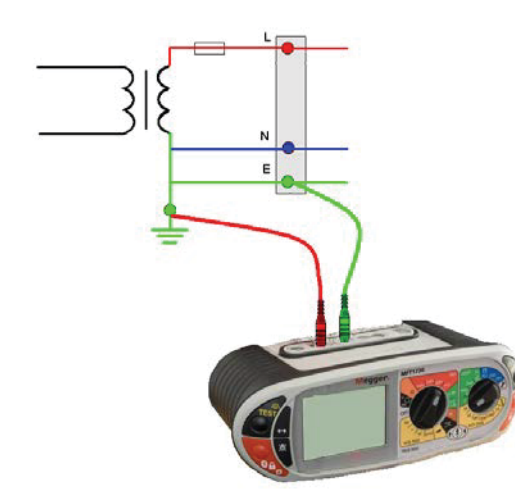

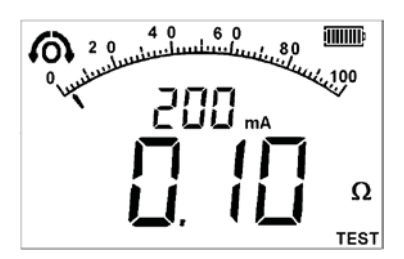

**Hinweis:** Messungen werden nicht ausgeführt, wenn: Ein Widerstand von > 99,9 k $\Omega$  festgestellt wird oder wenn eine externe Spannung von mehr als 4 V detektiert wurde.

# **5.3 Ergebnisse speichern/auslesen (nur bei MFT1835)**

Für Details siehe Anhang B.

Sobald ein Messwert am Display erscheint, wird er automatisch in den temporären Speicher übernommen. Falls er nicht gespeichert wurde, wird er bei der nächsten Messung überschrieben. Um den Wert zu speichern oder ihn zu einem kompatiblen Gerät zu senden siehe Anhang B.

# **5.4 Durchgangssummer EIN/AUS**

Drücken Sie in der Durchgangsfunktion die Taste [22] um den Summer ein-, bzw. auszuschalten:

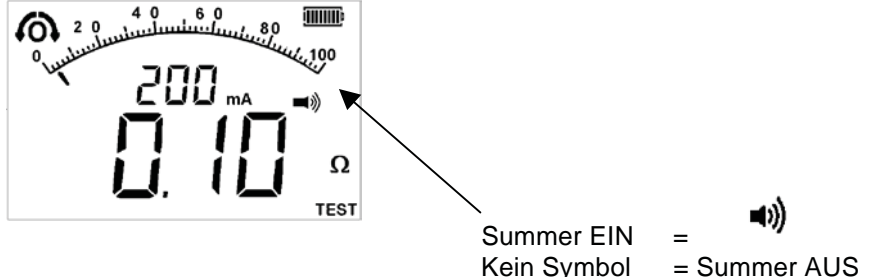

## **5.5 Schaltertastkopf (SP5)**

In der Funktion Durchgang/Widerstand können alle Messungen über den externen Tastkopf (SP5) vorgenommen werden. Die Prüfungen erfolgen automatisch, die **TEST**-Taste muss nicht gedrückt werden.

1. Tastkopf an Anschluss L1 (+) anschließen. Der Tastkopf ersetzt die rote Standard-Prüfleitung. Die Prüfung erfolgt wie vorher in Abschnitt 5.2 beschrieben.

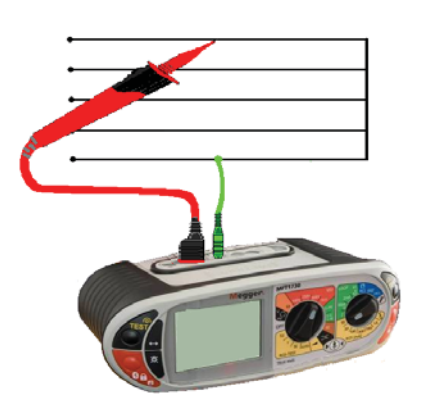

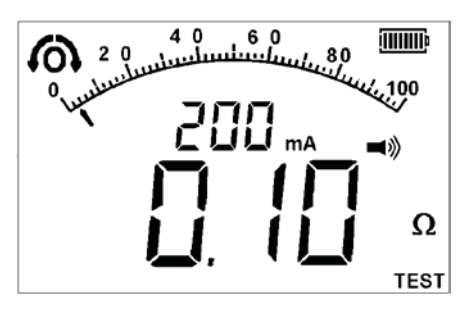

# **5.6 Ansprechschwelle für den Summer**

Wenn der gemessene Widerstand unter der Ansprechschwelle des Summers liegt, ertönt ein akustisches Signal. Der Widerstand, bei dem das Summersignal einsetzt, kann eingestellt werden, um individuelle Prüfanforderungen zu erfüllen. Siehe Abschnitt 10 SETUP.

Einstellbare Grenzwerte sind 0,5  $\Omega$ , 1  $\Omega$ , 2  $\Omega$ , 5  $\Omega$ , 10  $\Omega$ , 20  $\Omega$ , 50  $\Omega$ , 100  $\Omega$  (abhängig vom Modell).

Diese Einstellung bleibt gespeichert, auch wenn das Instrument abgeschaltet wird.

### **5.7 Messmethode, mögliche Fehlerquellen**

### **Messmethode**

Für diese Messungen ist das Set mit den beiden mitgelieferten Prüfleitungen zu verwenden. Eine Gleichspannung von nominal 4,4 V mit einer Strombegrenzung auf >200 mA wird benutzt, um Widerstände kleiner als 2  $\Omega$  zu messen.

### **Mögliche Fehlerquellen**

Die Messergebnisse können durch folgende Umstände beeinträchtigt werden:

- **Das Vorhandensein parallel liegender Schaltkreise.**
- **R**Wechselspannungen, die am zu messenden Schaltkreis vorhanden sind.
- **Eine schlechte Verbindung zum gemessenen Schaltkreis.**
- Nicht korrekt abgeglichene Prüfleitungen.
- **R**Verwendung von Prüfleitungen mit integrierten Sicherungen.

# **6. Messung von Isolationswiderständen**

### **Wichtig:**

Die Isolationsprüfung ist durch eine Warnung vor externer Spannung geschützt. Bei Spannungen über 50 V wird die Prüfung nicht freigegeben. Das gilt unabhängig davon, ob die Isolationsprüfung fixiert ist oder nicht.

### **6.1 Isolationsmessungen**

 $L2$  $L<sub>3</sub>$ 

E.

 1. Stellen Sie den **primären (linken)** Drehschalter auf für die erforderliche Isolationsprüfspannung:

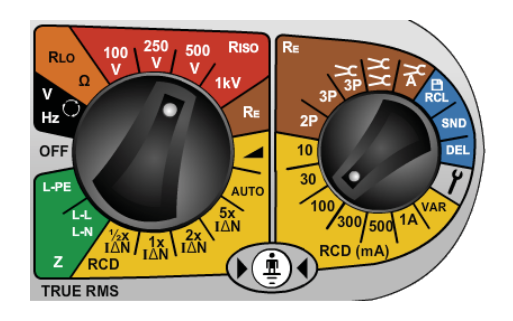

 **2.** Schließen Sie 2 Prüfleitungen an die Anschlüsse L1 (+) und L2 (-) am Instrument an.

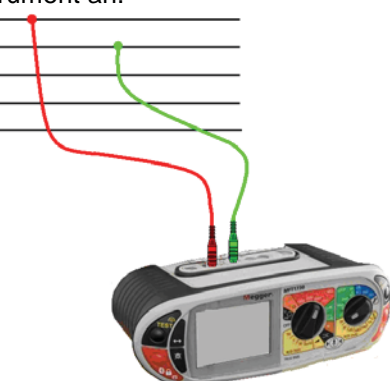

**3.** Drücken und halten Sie eine der beiden **TEST**-Tasten **oder** am Instrument gedrückt um die Messung zu starten. Lassen Sie die Taste los, sobald sich die Anzeige stabilisiert hat. Der geprüfte Schaltkreis wird nun sicher entladen.

**Hinweis:** Eine Warnung "1000 V" wird immer angezeigt, wenn der 1000 V Bereich zum ersten Mal ausgewählt und die **TEST**-Taste gedrückt wurde.

# **6.2 Fixierung der Isolationsprüfung**

Um eine Isolationsmessung zu fixieren (Dauermessung), drücken Sie eine der beiden **TEST**-Tasten und danach eine der roten Fixierungstasten.

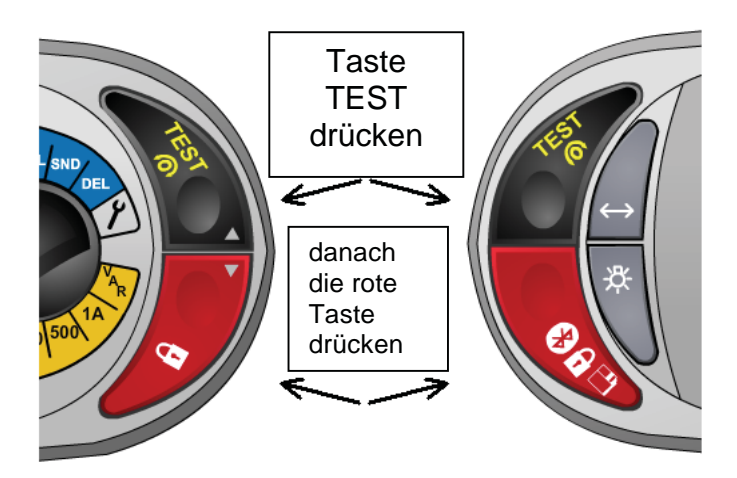

**Warnung: Die Prüfspannung liegt permanent an den Prüfleitungen und/oder den Prüfklemmen an, wenn das Instrument in der fixierten Betriebsart arbeitet.** 

Um die Dauermessung zu beenden, drücken Sie erneut die **TEST**-Taste.

**Warnung: Automatische Entladung –** Die automatische Entladevorrichtung entlädt den Messkreis automatisch und sicher nach Beendigung der Prüfung.

**"Unter Spannung"-Warnung** – wird aktiv, wenn die Prüfleitungen an Schaltkreisen mit mehr als 25 V Spannung angeschlossen werden. Prüfungen sind weiterhin möglich.

**Sperre von Prüfungen** – Bei externen Spannungen höher als 50 V werden die Prüfungen gesperrt.

### **6.3 Messmethode, mögliche Fehlerquellen**

#### **Messmethode**

Die ausgewählte Prüfspannung (strombegrenzt auf weniger als 2 mA DC) wird an den zu prüfenden Schaltkreis angelegt. Der Isolationswiderstand wird aus der Spannung und dem daraus resultierenden Strom errechnet.

Kapazitive Schaltkreise benötigen einige Zeit, bis sie aufgeladen sind. Dieser Umstand wird durch eine ansteigende Spannung an der Anzeige sichtbar, die länger als sonst benötigt, bis sie ihren maximalen Endwert erreicht.

Die Anzeige ist stabil für Schaltkreiskapazitäten von weniger als 5 µF.

# **7. Schleifenimpedanzmessungen**

### **Wichtig**

Eine Schleifenimpedanzmessung wird an spannungsführenden Leitern vorgenommen. Alle Vorsichtmaßnahmen, die für "Arbeiten unter Spannung" relevant sind, müssen getroffen werden, um die Sicherheit des Benutzers und anderer Personen zu garantieren.

Allgemeines zur Schleifenimpedanzmessung

Die Schleifenimpedanzmessung misst die Impedanz eines Schaltkreises während dieser unter Spannung steht. Anders als bei der Durchgangsprüfung wird eine Last an den Kreis an geschlossen und es wird die Änderung der Spannung gemessen und daraus der Widerstand errechnet.

Wenn der Schaltkreis mit einem FI-RCD geschützt ist, muss die zwischen Phase und Erde angelegte Last entsprechend klein sein, damit der FI-RCD nicht auslöst. Daraus resultiert, dass viele Messungen durchgeführt werden müssen, um die Schleifenimpedanz zu ermitteln. Diese werden automatisch durchgeführt und das Endergebnis wird angezeigt.

Prüfleitungsabgleich

Für diese Prüfung müssen die Prüfleitungen nicht kompensiert werden, deren Widerstand ist bereits für den Messkreis mit 0,07  $\Omega$  kalibriert worden.

Werden jedoch Leitungen mit eingebauter Sicherung oder Leitungen anderer Hersteller verwendet, kann deren Widerstand abweichen. In diesem Fall kann der Widerstand mittels Durchgangsprüfung gemessen werden und der Widerstand kann im Setup kompensiert werden, siehe Abschnitt 10.

### **Anschluss**

MFT1800 wurde entworfen, um den L-PE und den L-N (sowie den L-L) Anteil zu messen. Durch die Auswahl der L-PE Schalterstellung am MFT wir die Messung des Phasen-Erde-Kreises wie folgt ermöglicht:

# **7.1 Bereichswahl und Prüfleitungen**

## **7.1.1 Phase-Erde-Schaltkreise**

 **Stellen Sie den Hauptdrehschalter und schließen Sie die Prüfleitungen wie folgt an:** 

**L-PE eingestellt Anschluss** 

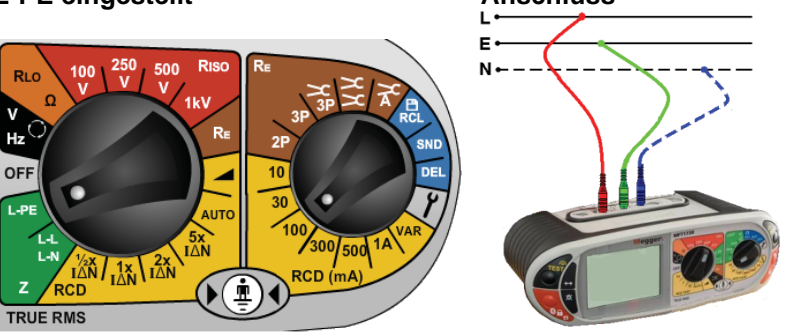

Drehen Sie den rechten Drehschalter auf eine der RCD- oder RE-Stellungen.

Durch Anschluss der dritten (blauen) Leitung wird die 3-Leiterschleifenprüfung **3Lo** und die Erkennung falscher Polung oder falscher Verdrahtung aktiviert.

### **Optionen in der L-PE-Betriebsart**

In der L-PE-Betriebsart bieten Geräte der MFT1800 Serie drei Arten von Schleifenprüfungen an:

**3Lo** – 3-Leiter Impedanzmessung mit niedrigem Strom. Diese Methode erfordert alle drei Anschlüsse.

### **Anwendungen:**

 Für Messungen an Kreisen, bei denen alle drei Leiter vorhanden sind UND, wenn Phase-Erde mit einem FI-RCD geschützt ist. ALLE DREI PRÜFLEITUNGEN MÜSSEN ANGESCHLOSSEN WERDEN.

**2Hi** – 2-Leiterprüfung mit hohem Strom. **Anwendungen:**  An allen Schaltkreisen, außer für Phase-Erde-Messungen in FI-RCD-geschützten Anlagen.

**2Lo** – 2-Leitermethode mit niedrigem Strom für L-PE-Messungen, wenn der dritte Leiter nicht vorhanden ist.

#### **Anwendungen:**

Für FI-RCD-geschützte Anlagen, wo der der Zugriff auf alle drei Leiter nicht gegeben ist.

**Hinweis: 2Lo** ist nicht verfügbar, wenn alle drei Leitungen angeschlossen sind, weil die Methode 3Lo vorzugsweise verwendet werden soll.

### **Auswahl der Prüfmethode**

Zur Umschaltung zwischen den Schleifenmethoden drücken Sie auf die Funktions-<->-Taste:

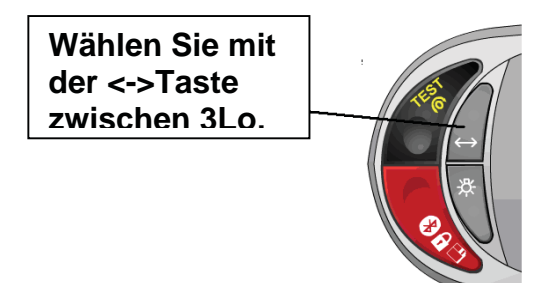

Die Prüfmethode wird wie folgt angezeigt:

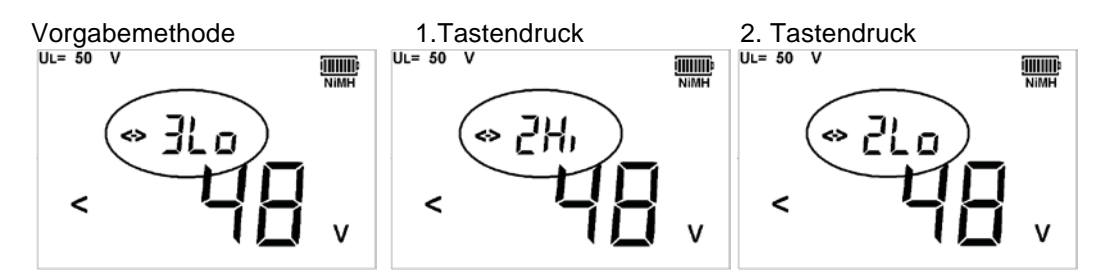

**Hinweis:** FI-RCDs können bei einer Nichtauslöseprüfung dennoch auslösen, wenn ein höherer Fehlerstrom im Erdungsleiter fließt oder wenn der FI-RCD nicht innerhalb seiner Spezifikationen arbeitet.

## **7.1.2 L-N- (oder L-L-) Methode**

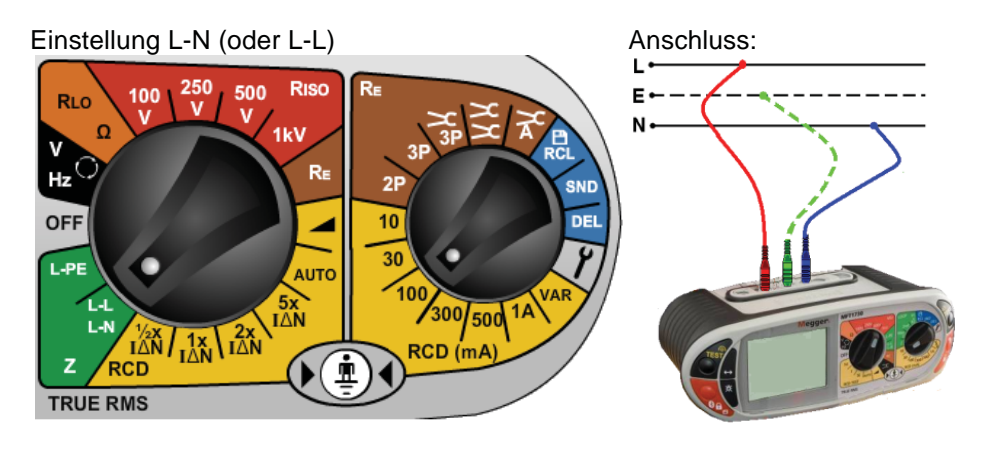

### **Optionen der L-N- (L-L)-Methode**

In der L-N- (L-L-) Betriebsart bietet MFT1800 eine Schleifenprüfmethode: **2Hi** – eine 2-Leiterprüfung mit hohem Strom. Schnelle 3-4 Sekundenprüfung mit hohem Strom.

**Anwendung**:

Alle Schaltkreise außer Phase-Erde in FI-RCD-geschützten Kreisen.

### **7.2 Schleifenimpedanzmessungen**

- 7.2.1 Ze-Messungen an der Quelle (Phase zu Erde)
	- 1. Stellen Sie den linken Drehschalter auf den EPE Bereich. MFT verwendet automatisch die Anschlüsse Phase und Erde.
	- 2. Schließen Sie die Prüfleitungen wie folgt an, die rote Leitung auf L1 (roter Anschluss am MFT) und die grüne Leitung an den grünen (L2)-Anschluss.

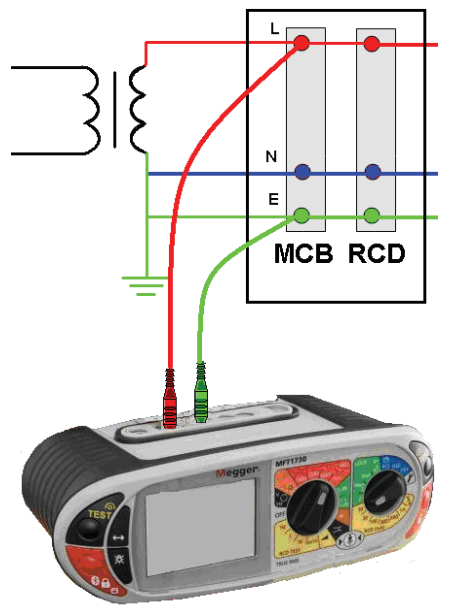

3. Drücken Sie die Funktions-Taste <-> um die **2Hi**-Methode auszuwählen. Der FI-RCD wird nicht auslösen, daher braucht die **3Lo**- und **2Lo**-Methode nicht verwendet zu werden.

4. Drücken Sie die TEST-Taste um den Ablauf zu starten. Dies kann im SETUP automatisiert werden, sodass die Messungen automatisch beginnt, sobald die Prüfleitungen an das Netz angeschlossen werden. Siehe Abschnitt 10 SETUP.

5. Nach Abschluss der Messung wird der Schleifenwiderstand auf der großen Anzeige und der Fehlerstrom auf der kleinen Anzeige dargestellt.

#### **Warnung bei falscher Polarität:**

Die dritte Prüfleitung wird bei der **2Hi**-Phase-Erde-Messung nicht benutzt und kann mit dem Neutralleiter verbunden werden. MFT wird jedoch einen falsch gepolten Phase-Neutralleiter Anschluss melden.

Falls während des Messablaufs Netzstörungen auftreten, wird eine entsprechende Warnung angezeigt, es erscheint das Symbol  $\mathbb{R}$  auf der Anzeige. Die anzeige der

Schleifenimpedanz könnte durch die Netzstörung beeinträchtigt sein, wiederholen Sie die Messung.

- 7.2.2 Zs und Zdb Schleifenmessungen ohne FI-RCD
	- 1. Stellen Sie den LINKEN Drehschalter auf den Bereich.

2. Schließen Sie die Prüfleitungen wie folgt an, die rote Leitung an L1 (roter Anschluss am MFT) und die grüne Leitung an den grünen (L2)-Anschluss.

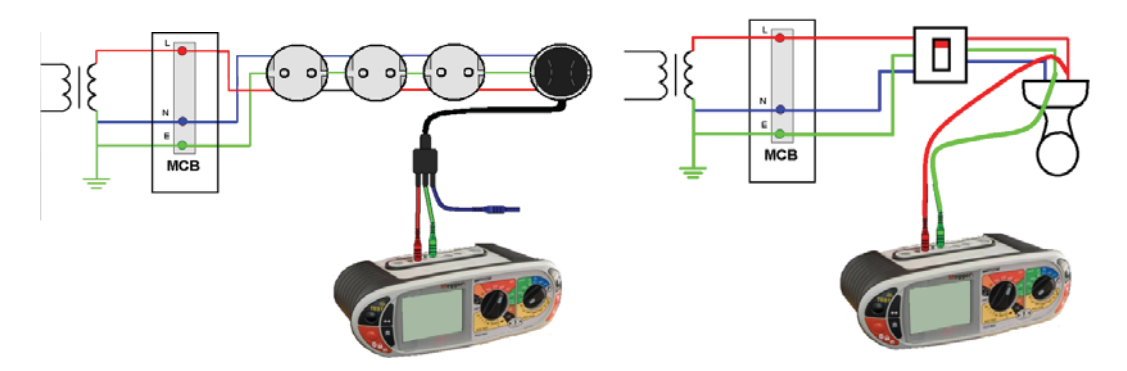

Die blaue (L3) Prüfleitung kann angeschlossen werden, um Warnungen bei falscher Polarität zu ermöglichen.

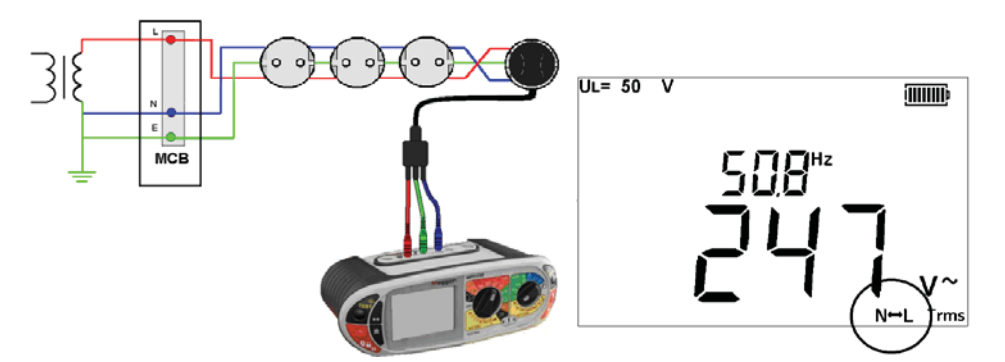

3. Wählen Sie mit der Funktionstaste <-> die **2Hi**-Methode

4. Drücken Sie die TEST-Taste um den Messablauf zu starten. Dies kann im SETUP automatisiert werden, sodass die Messungen automatisch beginnt, sobald die Prüfleitungen an das Netz angeschlossen werden. Siehe Abschnitt 10 SETUP.

5. Nach Abschluss der Messung wird der Schleifenwiderstand auf der großen Anzeige und der Fehlerstrom auf der kleinen Anzeige dargestellt.

#### 7.2.3 Erdschleifenmessungen an FI-RCD-geschützten Kreisen

Bei Anwendung der 2Hi-Prüfmethode zwischen L-N wird der FI-RCD nicht auslösen. Die Messung zwischen Phase und Erde erfordert jedoch eine Prüfmethode mit niedrigerem Strom um eine Auslösung zu vermeiden. Es kann nicht garantiert werden, dass der FI-RCD nicht auslöst. Falls ei Risiko durch Auslösung des FI-RCD besteht, muss eine andere Methode zur Prüfung des Schaltkreises gewählt werden.

#### **3-Leiter-Messung – 3Lo**

1. Stellen Sie den LINKEN Drehschalter auf den Bereich.

2. Schließen Sie die Prüfleitungen wie folgt an, die rote Leitung an L1 (roter Anschluss am MFT), die grüne Leitung an den grünen (L2)-Anschluss und die blaue (L3) Leitung an den blauen Anschluss am Instrument.

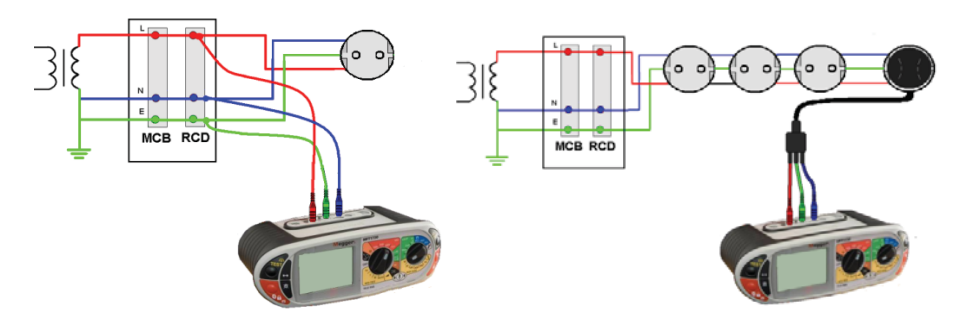

3. Wählen Sie mit der Funktionstaste <-> die **3Lo**-Methode

4. Drücken Sie die TEST-Taste um den Messablauf zu starten. Dies kann im SETUP automatisiert werden, sodass die Messungen automatisch beginnt, sobald die Prüfleitungen an das Netz angeschlossen werden. Siehe Abschnitt 10 SETUP.

5. Nach Abschluss der Messung wird der Schleifenwiderstand auf der großen Anzeige und der Fehlerstrom auf der kleinen Anzeige dargestellt.

### **2-Leitermessungen – 2Lo**

1. Stellen Sie den LINKEN Drehschalter auf den Bereich.

2. Schließen Sie die Prüfleitungen wie folgt an, die rote Leitung an L1 (roter Anschluss am MFT) und die grüne Leitung an den grünen (L2)-Anschluss am Instrument.

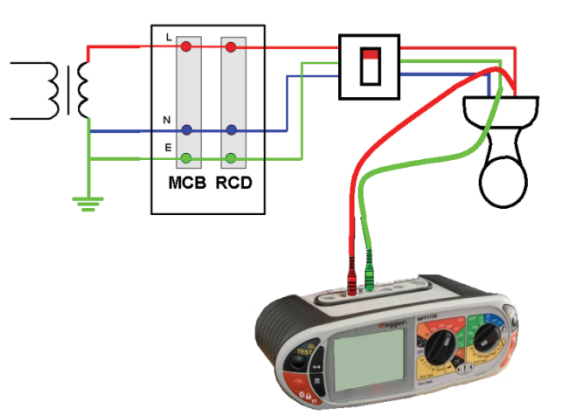

- 3. Wählen Sie mit der Funktionstaste <-> die **2Lo**-Methode
- 4. Drücken Sie die TEST-Taste um den Messablauf zu starten.

5. Nach Abschluss der Messung wird der Schleifenwiderstand auf der großen Anzeige und der Fehlerstrom auf der kleinen Anzeige dargestellt.

### **7.3 Phase-Neutralleiter- (oder Phase-Phase-) Prüfungen**

**Hinweis:** In diesem Bereich ist nur die **2Hi**-Methode verfügbar

1. Stellen Sie den LINKEN Drehschalter auf den **Bereich.** 

2. Schließen Sie die Prüfleitungen wie folgt an, die rote Leitung an L1 (roter Anschluss am MFT) und die blaue Leitung an den blauen (L3)-Anschluss am Instrument.

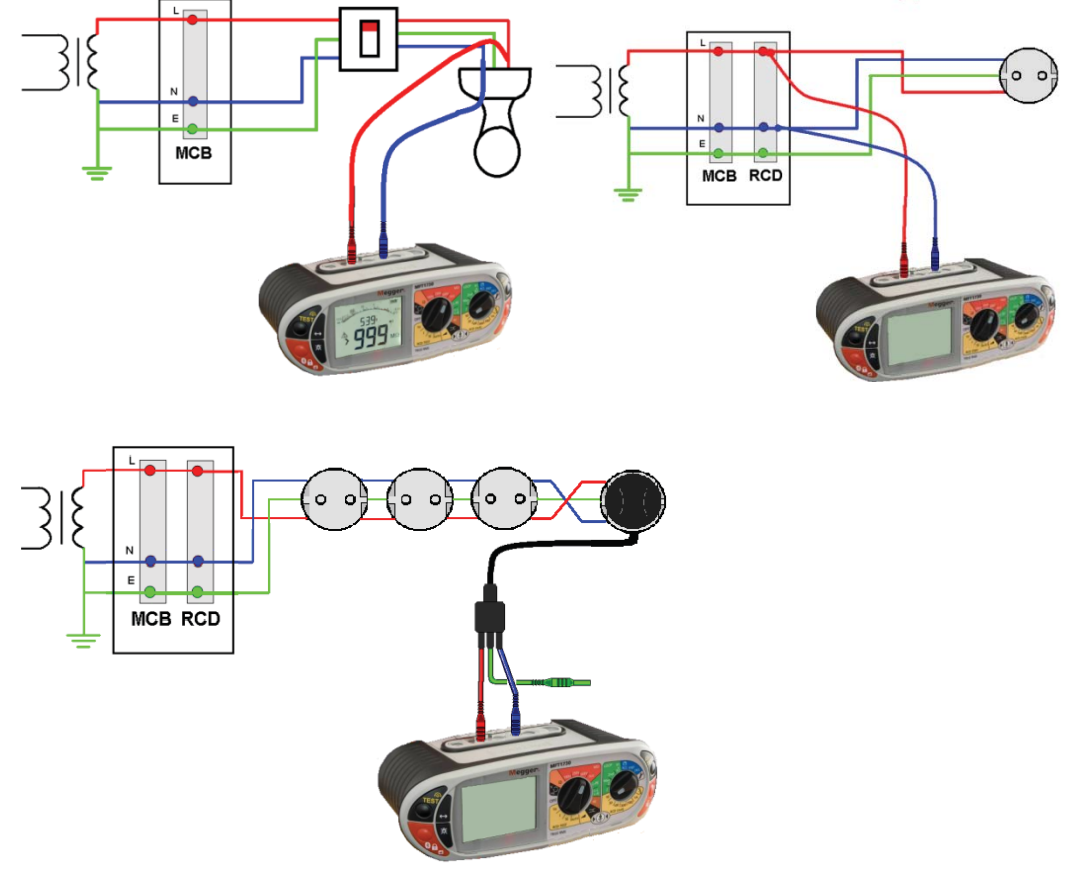

4. Drücken Sie die TEST-Taste um den Messablauf zu starten.

5. Nach Abschluss der Messung wird der Schleifenwiderstand auf der großen Anzeige und der Fehlerstrom auf der kleinen Anzeige dargestellt.

#### **7.4 Berechnung des prospektiven Fehlerstroms und Kurzschlussstroms**

Der prospektive Fehlerstrom und Kurzschlussstrom einer Anlage wird automatisch berechnet wenn eine Schleifenimpedanzmessung durchgeführt wird. Die Messung verwendet die Nominalspannung und nicht die aktuelle Netzspannung und wird oberhalb der Schleifenimpedanz angezeigt:

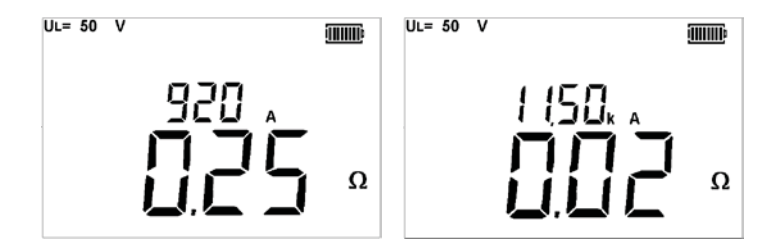

Der Kurzschlussstrom wird nach folgender Formel berechnet:-

PSCC oder PFC = Nominale Netzspannung in Volt Schleifenwiderstand in Ohm

PSC … prospektiver Kurzschlussstrom (prospective short circuit current) Beispiel: PSCC oder PFC = 230 V / 0.13  $\Omega$  $= 1769$  A (Anzeige am MFT: 1.77kA)

Die nominale Netzspannung wird basierend auf der aktuellen Netzspannung automatisch ausgewählt. Das Instrument verwendet folgende Spannungswerte:

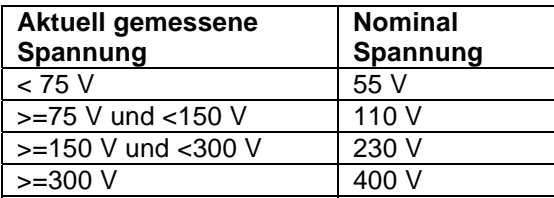

### **7.5 Messmethode, mögliche Fehlerquellen**

#### **Messmethode**

Bei einer Schleifenmessung misst das Instrument die Differenz zwischen unbelasteter und belasteter Netzspannung. Aus dieser Differenz kann der Schleifenwiderstand berechnet werden. Der Prüfstrom variiert von 15 mA bis 4 A, abhängig von der Versorgungsspannung und dem Wert des Schleifenwiderstands. Der Spannungsabfall durch den 15 mA Laststrom ist außerordentlich gering, daher führt das Instrument viele Messungen automatisch durch. Die komplette Prüfung dauert einige Zeit, typisch 20 Sekunden.

#### **Mögliche Fehlerquellen**

Die Anzeige hängt von der Stabilität der Versorgungsspannung während der Prüfung ab. Daher können Störungen, Harmonische und Transienten, die von anderen Einrichtungen im Netz ausgehen, einen Anzeigefehler verursachen. Das Instrument kann einige Störquellen erkennen und zeigt eine Warnung für den Benutzer an.

Es wird empfohlen, mehr als eine Prüfung durchzuführen, um sicherzustellen, dass die Messwerte reproduzierbar sind, besonders dann, wenn die **3Lo**-Methode angewendet wird.

Kapazitive Lasten zwischen Phase und Erde können die Genauigkeit der Nichtauslöseprüfung beeinträchtigen. Aus diesem Grund sollten L-PE Nichtauslöseprüfungen nicht für L-N-Prüfungen eingesetzt werden.

#### **Fehler können reduziert werden durch:**

- Y Verwendung der beiden mitgelieferten Prüfleitungen mit Prüfklemmen. Sorgen Sie für einen guten Kontakt zu sauberen Leitern.
- Machen Sie mehrere Messungen und nehmen Sie den Mittelwert.
- Stellen Sie sicher, dass potenzielle Störquellen im Netz abgeschaltet sind z.B. automatisch geschaltete Verbraucher oder Antriebssteuerungen

# **8. FI-RCD (Residual Current Device) Prüfung**

### **MFT1800 Instrumente führen folgende FI-RCD-Prüfungen durch:**

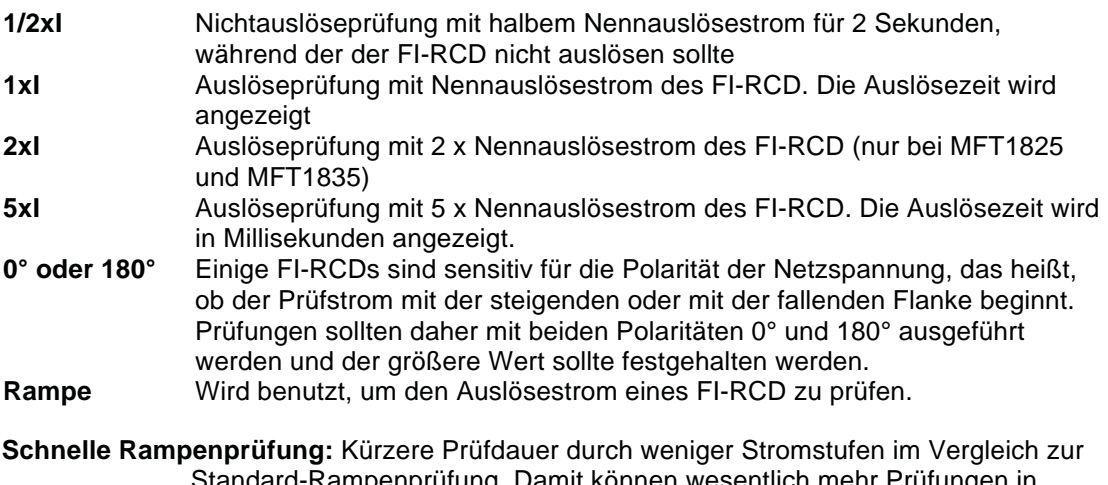

# rd-Rampenprüfung. Damit können wesentlich mehr Prüfungen in einer bestimmten Zeit ausgeführt werden.

### **MFT1800 kann folgende FI-RCD-Typen prüfen:**

**AC, A, S und Programmierbare** (ein Type A FI-RCD mit variabler Auslösezeit)

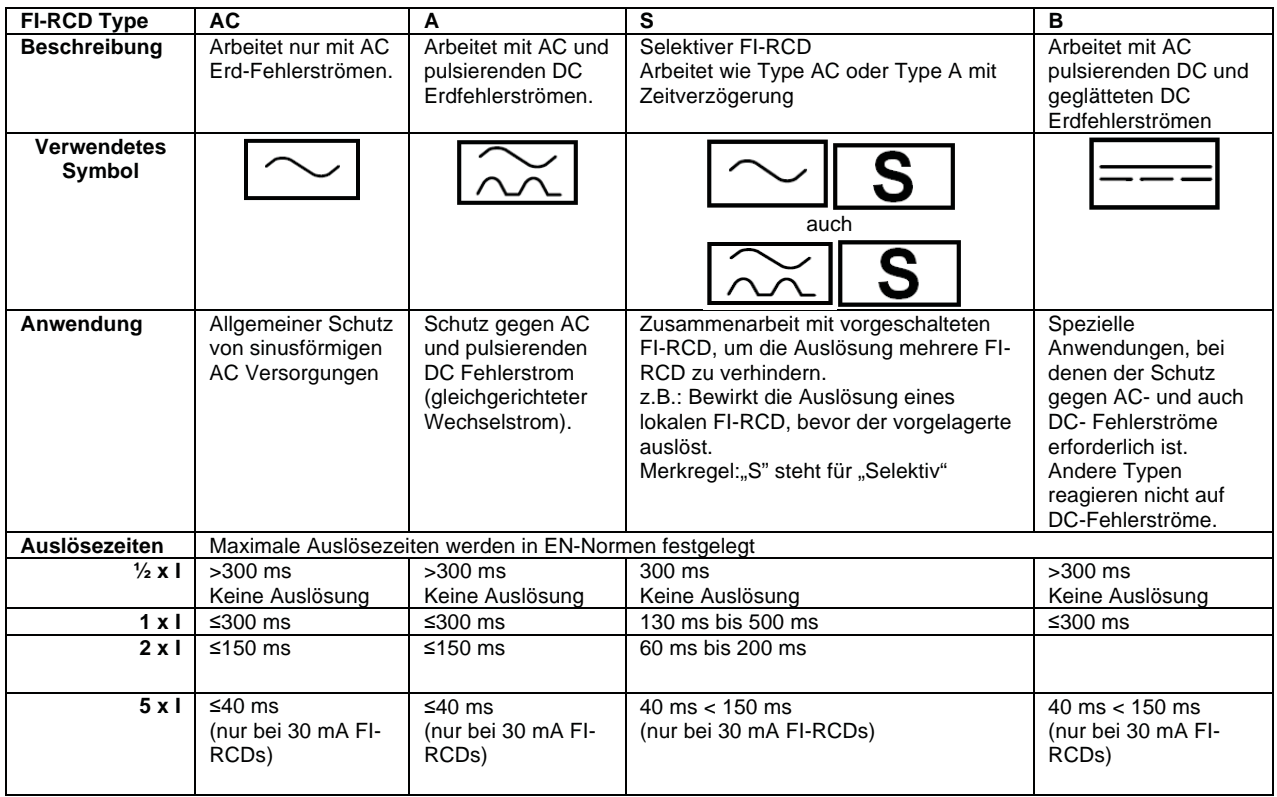

### **MFT1835 Prüfgeräte können auch Type B FI-RCDs prüfen.**

### **8.1 Durchführung von FI-RCD Prüfungen**

### **HINWEISE:**

- -**Verwenden Sie in der FI-RCD-Prüffunktion die Taste [22] um 0º oder 180° auszuwählen**
- -**Hinweis:** Type B FI-RCD können nur mit MFT1835 geprüft werden
- -10 mA und 30 mA FI-RCD sollten mit  $\frac{1}{2}$  x l, 1 x l und 5 x l geprüft werden
- -Alle anderen FI-RCD müssen nur mit 1 x I geprüft werden
- -I … Nennauslösestrom des FI-RCD
- -2 x I ist nur bei MFT1825 und MFT1835 möglich

- Der Anschluss der Neutralleiterprüfleitung bei allen möglichen Prüfanordnungen beeinflusst die FI-RCD Prüfung nicht, es wird jedoch eine Meldung wegen falscher Polarität angezeigt.

# **8.2 Auswahl der FI-RCD Type**

Mit dem **sekundären (rechten)** Drehschalter wird der Nennauslösestrom des FI-RCD ausgewählt. Diese Angabe finden Sie auf dem FI-RCD (10 mA, 30 mA, 100 mA etc.).

In der FI-RCD-Prüffunktion wählen Sie die FI-RCD Type, entweder AC, A, S oder B durch

Drücken der Taste **in der für mehr als 2 Sekunden. Wiederholen Sie dies, bis die gewünschte** FI-RCD Type angezeigt wird. Siehe obige Tabelle für Symbole, Optionen und Beschreibungen.

**Hinweis:** Type B FI-RCD können nur mit MFT1835 geprüft werden

# **8.3 FI-RCD Prüfung mit <sup>1</sup>/<sub>2</sub> x I (Nichtauslöseprüfung)**  $\boxed{\sim}$

- 1. Stellen Sie den **primären (linken)** Drehschalter auf FI-RCD-Prüfung  $\frac{1}{2}$
- 2. Wählen Sie mit dem **rechten** Drehschalter den Nennauslösestrom des zu prüfenden

FI-RCD wie z.B.  $\frac{30}{-}$  = 30 mA etc. Prüfen Sie, ob 0º angezeigt wird:

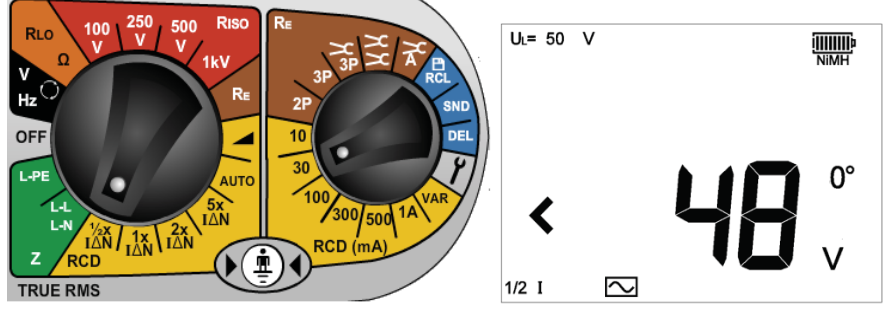

3. Verbinden Sie die Geräteanschlüsse Phase (L1) und Erde (L2) mit FI-RCD Phasenund Erd-Anschluss (oder mit Phase und Erde des Schaltkreises, der durch den FI-RCD geschützt wird). Verwenden Sie hierzu die beiden Prüfleitungen das Netzsteckerkabel .

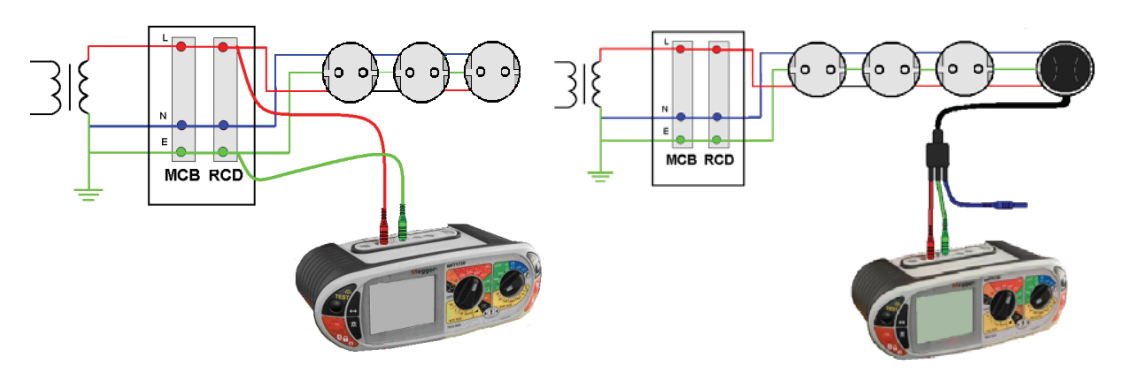

4. Drücken Sie die **TEST**-Taste.

Die folgende Anzeige erscheint:

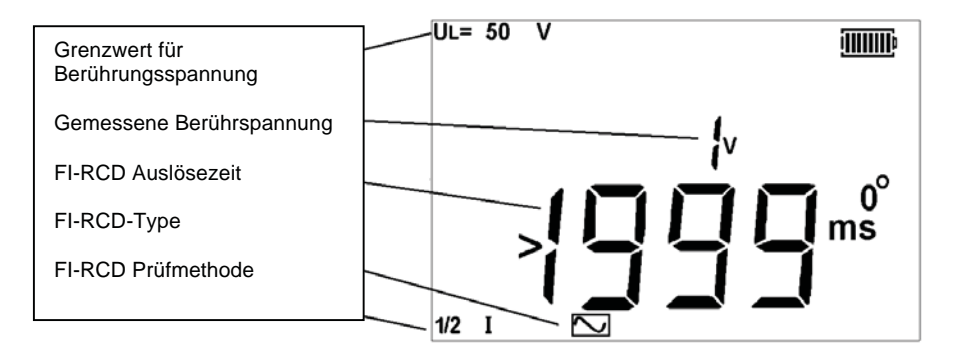

Falls der FI-RCD auslöst, zeigt MFT eine blinkende Meldung "trP" und auf der Anzeige erscheint folgendes:

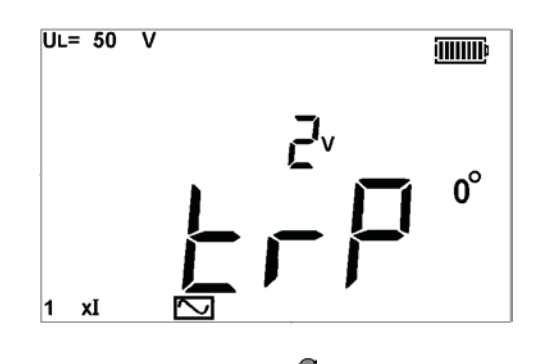

- 5. Wählen Sie mit der  $\Box$  -Taste 180° aus
- 6. Wiederholen Sie die vorherige Prüfung
	- Bei keiner dieser Prüfungen sollte der FI-RCD auslösen

# **8.4 FI-RCD Prüfung mit 1 x I Auslöseprüfung für 30 mA FI-RCD**

- 1. Stellen Sie den LINKEN Drehschalter auf FI-RCD Prüfung
- 2. Schließen Sie das Instrument wie unter 8.3 beschrieben an.
- 3. Wählen Sie mit der Taste  $\Box$  0° aus.
- 4. Drücken Sie die **TEST**-Taste.

Die Anzeige liefert eine der folgenden Meldungen:

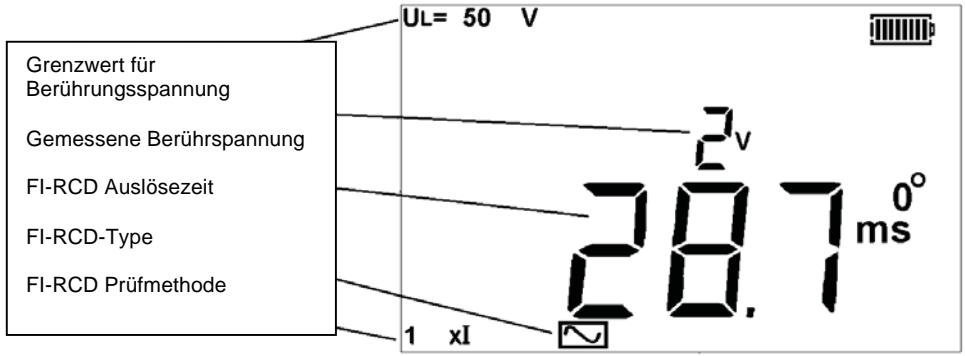

Jeder Wert unter 300 ms bedeutet, dass der FI-RCD innerhalb der geforderten Zeit ausgelöst hat.

- 5. Wählen Sie mit der Taste 180° aus.
- .6 Wiederholen Sie die Prüfung.

Halten Sie den höheren der beiden Werte fest.

>300 ms = FI-RCD nicht OK (keine Auslösung)<br><300 ms = FI-RCD OK  $=$  FI-RCD OK

### **8.5 FI-RCD Prüfung mit 2 x I Auslöseprüfung für 30mA FI-RCD – nur MFT1825 und MFT1835**

- 1. Wiederholen Sie den Prüfablauf wie unter 8.4 aber mit dem LINKEN Drehschalter in Stellung **21** FI-RCD Prüfung.
- 2. Wählen Sie mit der Taste  $\Box$  0° aus.
- 3. Drücken Sie die **TEST**-Taste.

Die folgende Anzeige erscheint:

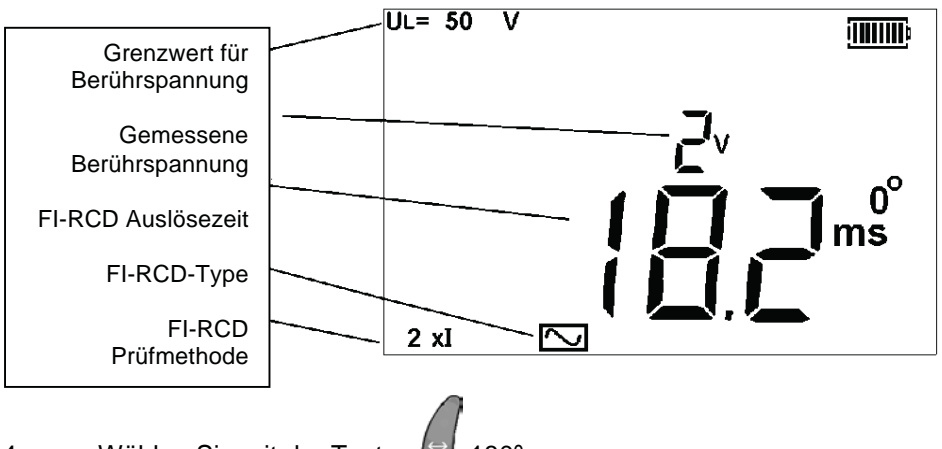

- 4. Wählen Sie mit der Taste 19 180<sup>°</sup> aus.
- 5. Wiederholen Sie die Prüfung.

Notieren Sie den höheren der beiden Werte.

 >150 ms = FI-RCD nicht OK (keine Auslösung)  $<$ 150 ms  $=$  FI-RCD OK

# **8.6 FI-RCD Prüfung mit 5 x I (Auslöseprüfung für 30mA FI-RCD)**

Stellen Sie den LINKEN Drehschalter auf FI-RCD Prüfung **51** und wiederholen Sie die Prüfsequenz von 8.5.

- 1. Wählen Sie mit der Taste <sup>1</sup> 0° aus.
- 2. Drücken Sie die **TEST**-Taste.

Die Anzeige liefert folgendes:

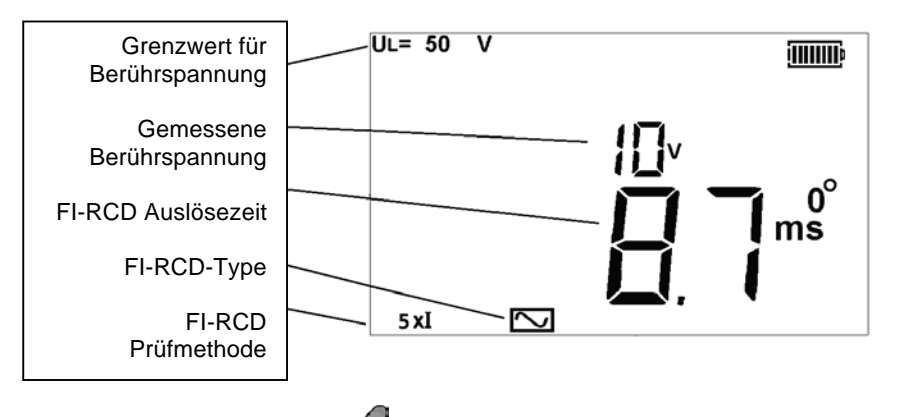

- 3. Wählen Sie mit der Taste 180° aus.
- 4. Wiederholen Sie die Prüfung.

Notieren Sie den höheren der beiden Werte.

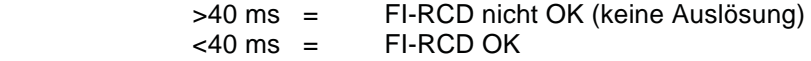

# **8.7 Rampenprüfung**

Der FI-RCD Auslösestrom wird gemessen indem ein Fehlerstrom halb so groß wie der Nennauslösestrom angelegt wird. Der Strom wird alle 300 ms (oder alle 500 ms für S FI-RCD) von 30 % bis 110 % des Nennauslösestroms des FI-RCD erhöht. Sobald der FI-RCD auslöst, wird der gerade fließende Fehlerstrom gespeichert und in mA angezeigt.

### **Prüfung durchführen**

1. Wählen Sie den passenden FI-RCD Nennauslösestrom mit dem RECHTEN

Drehschalter aus z.B.  $\frac{30}{30}$  = 30mA

2. Wählen Sie die Rampen-Prüfung mit dem LINKEN Bereichswahlschalter

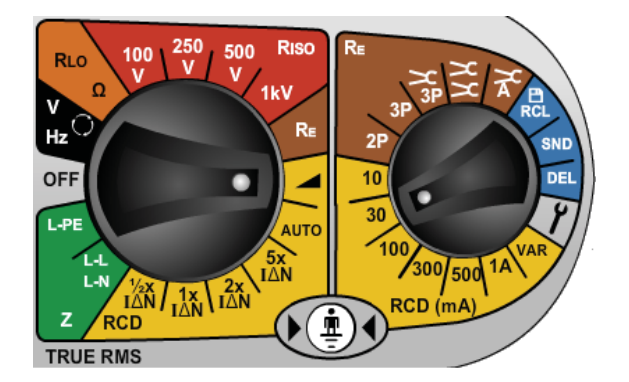

3. Drücken Sie die **TEST**-Taste

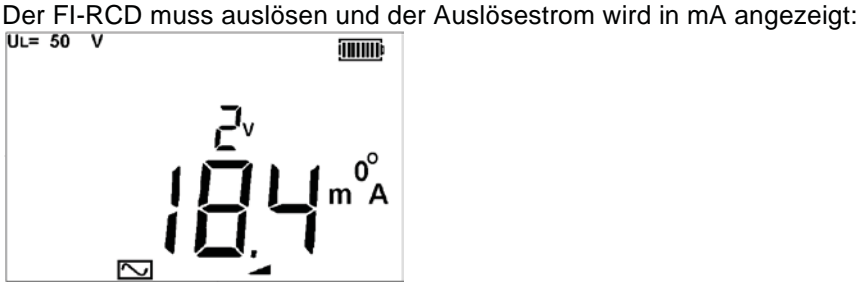

Falls der FI-RCD nicht auslöst, wird >\*\*\*mA angezeigt, wobei \*\*\* für 110% des

#### **8.8 Schnelle Rampenprüfung**   $\blacktriangle$

Nennfehlerstroms steht.

Die schnelle Rampenprüfung kann im SETUP festgelegt werden (siehe Abschnitt 10 SETUP).

Die schnelle Rampenprüfung stellt fest, ob der FI-RCD zwischen 1/2 x I und 1 x I (vom Nennauslösestrom) auslöst. Damit sind wiederholte, schnellere Prüfungen mit höheren Prüfströmen möglich, ohne das Instrument zu überhitzen. Die Dauer jeder Rampenstufe ist kürzer als die 300 ms, die in EN 61557 gefordert wird. Daher sollte diese Prüfmethode nicht gewählt werden, wenn Konformität mit EN 61557 gefordert wird.

Die Prüfung ist die gleiche wie bei der Standardrampenprüfung.

# **8.9 Type A (DC sensitiv) FI-RCD Prüfung**

"Type A" FI-RCD sind sensitiv für pulsierende Gleichfehlerströme und auch für Wechselfehlerströme und werden mit pulsierenden Kurvenformen geprüft. Der-Effektivwert beträgt 2 x Nennauslösestrom des FI-RCD. Wie bei Standard FI-RCDs sollten auch diese mit 0° und 180° Polarität geprüft werden.

1. Für die Auswahl von Type A FI-RCD siehe Abschnitt 8.2

Type A FI-RCD werden in exakt der gleichen Weise geprüft wie in den Abschnitten 8.3 bis 8.6 beschrieben. **Hinweis:** Type A FI-RCDs sollten mit  $0^\circ$  und  $180^\circ$  mit  $\frac{1}{2}$  x l, 1 x l und 5 x l geprüft werden.

# **8.10 Type B (DC-sensitiv) FI-RCD Prüfung (nur MFT1835)**

"Type B" FI-RCDs arbeiten auch mit DC-Fehlerströmen, aber auch mit pulsierenden AC und normalen AC-Fehlerströmen. Zuerst werden sie wie Type AC geprüft, dann wie Type A und danach wie Type B mit Hilfe von reinen DC-Strömen.

Type B FI-RCDs werden nur im 1 x I Bereich geprüft. Das Ergebnis wird in Milli-Sekunden (ms) angezeigt.

- 1. Prüfen Sie den FI-RCD nach der Type A-Methode mit  $\frac{1}{2} \times 1$ , 1 x I und 5 x I, wenn es sich um einen 30 mA FI-RCD handelt. Prüfen Sie FI-RCDs mit >30 mA nur in der 1 x I Funktion.
- 2. Um einen Type B FI-RCD auszuwählen drücken Sie die <sup>199</sup> Taste wiederholt bis das Symbol **Angezeigt wird.**
- 3. Verbinden Sie den roten L1, den grünen L2 und den blauen L3 Anschluss des MFT mit Phase, Neutral- und Schutzleiter des FI-RCD wie folgt (Typen AC und A benötigen nur Phase und Schutzleiter):

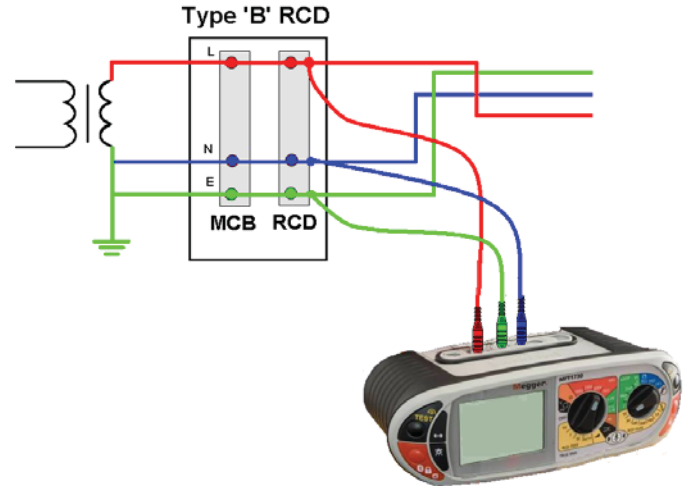

- 4. Wählen Sie mit dem linken Bereichsschalter 1 x I und den Strombereich mit dem RECHTEN Knopf.
- 5. Drücken Sie auf die TEST-Taste

6. Der FI-RCD sollte auslösen und der Auslösestrom wird in mA angezeigt. Die Berührspannung wird auf der kleinen Digitalanzeige ausgegeben.

**Hinweise:** Es ist nur die Funktion 1 x I verfügbar, die Anwahl anderer Prüfströme setzt die Type zurück auf Type AC. Für DC-Prüfungen sind nur 10 mA, 30 mA, 100 mA und 300 mA möglich.

Der Auslösestrom eines Type B FI-RCD kann mit einer Rampenprüfung gem. 8.7. ermittelt werden.

### **8.11 Variable FI-RCDs (nicht bei MFT1815)**

- 1. Um einen FI-RCD mit einem variablen Auslösestrom zu prüfen, wählen Sie mit dem RECHTEN Drehschalter die Funktion **VAR** aus.
- 2. Drücken Sie auf die  $\Box$  Taste bis das  $\blacktriangledown$  Symbol erscheint

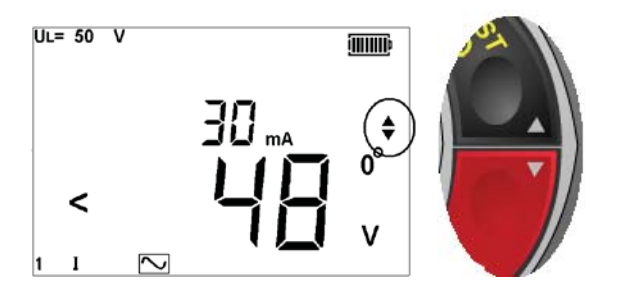

3. Benutzen Sie die Auf- und Ab-Pfeiltasten auf den rechten TEST und Fixierungs-Tasten um den Auslösestrom entsprechend dem variablen FI-RCD einzustellen. Der Auslösestrom kann wie folgt eingestellt werden:

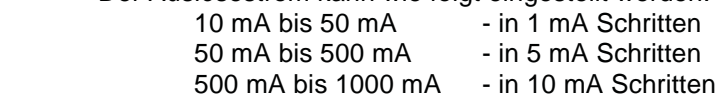

- 4. Speichern Sie diesen Strom mit der linken Fixierungs-Taste
- 5. Die Prüfung wird vorgenommen wie in Abschnitt 8.4 vorher beschrieben.

### **8.12 AUTO FI-RCD-Prüfung**

Die AUTO-Funktion für FI-RCD-Prüfungen führt automatisch Prüfungen mit 1/2 x I, 1 x I und 5 x I mit 0° und 180° durch, ohne das MFT Gerät bedienen zu müssen. Der Anwender kann beim FI-RCD sein und den FI-RCD immer wieder einschalten, wenn dieser ausgelöst hat.

Prüfablauf im AUTO-Modus:

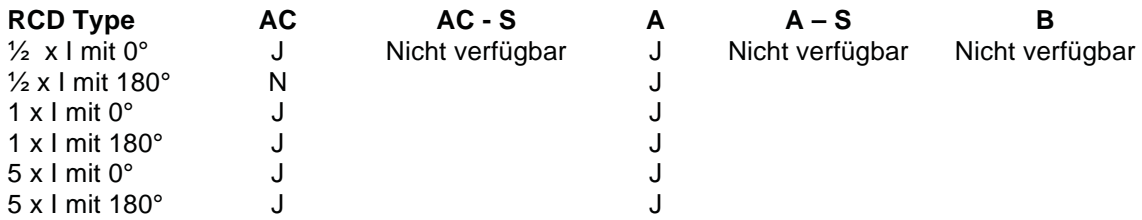

Prüfungen im AUTO-Modus

- 1. Drehen Sie den LINKEN Schalter auf AUTO
- 2. Wählen Sie die FI-RCD-Type aus wie in Abschnitt 8.2
- 3. Verbinden Sie den roten (L1) und den grünen (L2) Anschluss des MFT mit dem FI-RCD wie in Abschnitt 8.3 beschrieben
- 4. Drücken Sie die TEST-Taste am MFT. Der Prüfablauf wird nach der obigen Tabelle ausgeführt. Der FI-RCD muss nach jeder Auslösung wieder eingeschaltet werden. MFT erkennt, wenn der FI-RCD wieder eingeschaltet wurde und fährt mit der Prüfung fort, bis der FI-RCD nicht mehr auslöst. Auf der Anzeige erscheint "Ende".
- 5. Gehen Sie zum MFT und drücken Sie die <sup>1</sup> Taste um sich die Ergebnisse der Reihe nach anzusehen.

### **8.13 Prüfung 3-phasiger FI-RCD**

Die MFT1800 Serie wurde für die Prüfung von FI-RCD in dreiphasigen Installationen konstruiert. Um FI-RCDs in Dreiphasen-Systemen zu prüfen, wird jeder FI-RCD als einzelner FI-RCD zwischen Phase und Erde, wie in den Abschnitten8.1 bis 8.5 beschrieben, geprüft.

Wenn keine Erde verfügbar ist, kann die vorwärts/rückwärts-Methode eingesetzt werden. Dafür wird eine Prüfung über zwei Phasen benötigt, wie nachfolgend beschrieben.

- 1. Um die Phase 1 des FI-RCD zu prüfen, verbinden Sie den roten (L1) Anschluss des MFT mit dem lastseitigen Anschluss (O/P) des zu prüfenden FI-RCD.
- 2. Verbinden Sie den grünen (L2) Anschluss des MFT mit der netzseitigen Phase (I/P) eines FI-RCD an einer anderen Phase:

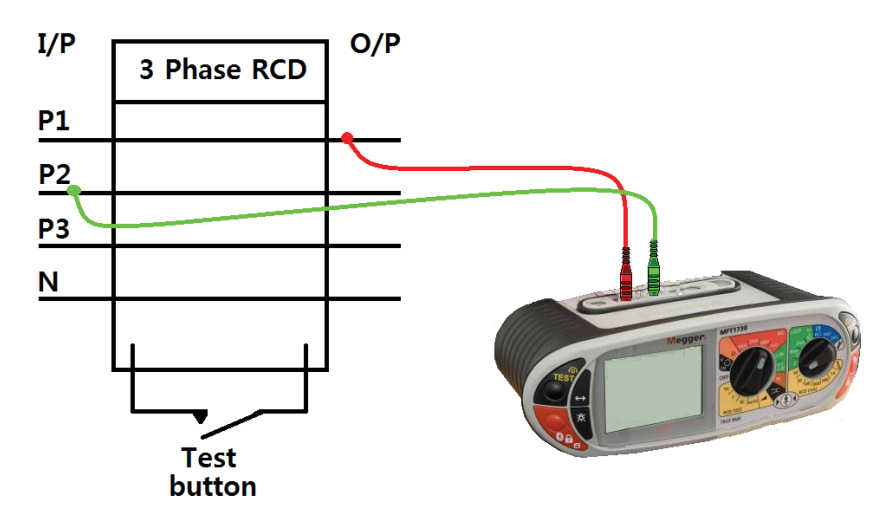

- 3. Drücken Sie auf die TEST-Taste am MFT.
- 4. MFT zeigt die Auslösezeit des FI-RCD an.

#### **8.14 Anzeige der Berührspannung**

Berührspannung: die Spannung, die der Schutzleiter während einer FI-RCD-Prüfung annehmen kann. Der Grenzwert für die Berührspannung beträgt 50 V AC oder 25 V AC abhängig von der Anwendungsumgebung.

Diese Spannung wird durch sehr hohen Widerstand im Erdungskreis hervorgerufen, wenn eine Last zwischen Phase und Schutzleiter angelegt wird.

Anzeige der Berührspannung:

 - nach Abschluss einer FI-RCD-Prüfung, die Spannung ist unterhalb der Sicherheitsgrenze - vor Beginn einer FI-RCD-Prüfung, wenn der Grenzwert überschritten würde

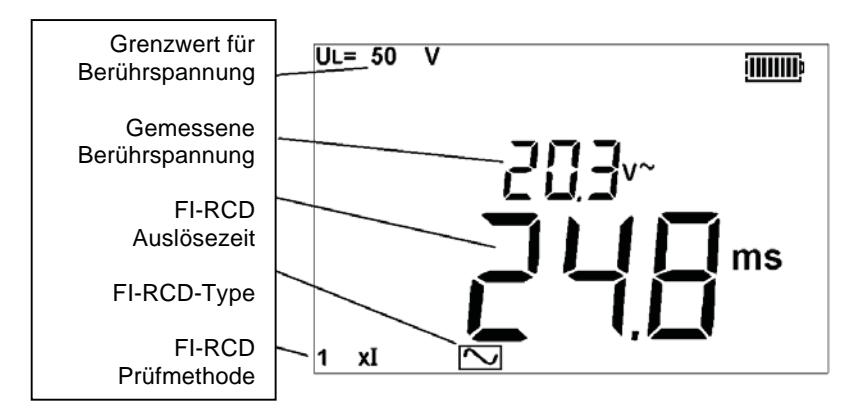

Die Berührspannung wird berechnet, indem der Nennfehlerstrom des FI-RCD mit dem Erdungswiderstand multipliziert wird.

Beispiel: Nennauslösestrom des FI-RCD: 30 mA Erdungswiderstand: 1000 Ohm

Berührspannung =  $0.03$  A x 1000  $\Omega$  = 30 V

Wenn der berechnete Wert der Berührspannung unter dem zulässigen Grenzwert liegt, wird die FI-RCD-Prüfung fortgesetzt. Wenn sie höher als der eingestellte Grenzwert ist, wird die Prüfung abgebrochen.

Der Grenzwert für die Berührspannung wird im Abschnitt UL auf 25 V, 50 V oder 60 V eingestellt.

#### **Hinweise:**

Die Berührspannung wird immer in Bezug auf den Nennauslösestrom des FI-RCD angezeigt (z.B. 1 x  $\mathbf{I}$ 

In den Prüffunktionen  $\frac{1}{2}$  x I, 2 x I oder 5 x I wird die Berührspannung dennoch für einen Prüfstrom von 1 x I nach IEC 61557-6 angezeigt.

Die Funktionen 2 x I und 5 x I können während der Prüfung reale Berührspannungen hervorrufen, die höher als der angezeigte Wert sind. Falls diese Spannung über dem Grenzwert UL für die Berührspannung liegt, wird die Prüfung abgebrochen.

In diesem Fall zeigt die kleine Digitalanzeige die berechnete Berührspannung an und die große Anzeige zeigt >50 V an wie folgt:

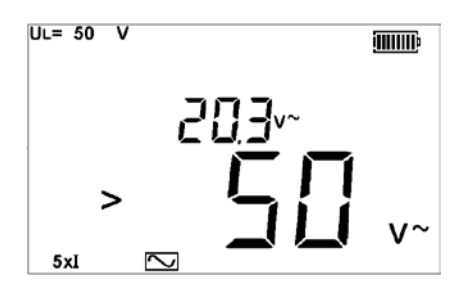

# **8.15 Messmethoden, mögliche Fehlerquellen**

### **FI-RCD - Prüfmethode**

Die beiden Prüfleitungen oder das Netzsteckerkabel sollten für diese Prüfung verwendet werden. Eine Konstantstromquelle wird angelegt und die Zeit bis zum Abschalten der Versorgung wird durch das Instrument in Millisekunden gemessen.

### **FI-RCD-Prüfung - Mögliche Fehlerquellen**

Die Messergebnisse können durch folgende Umstände beeinträchtigt werden:

**R**Signifikante Messfehler können auftreten, wenn Lasten, speziell rotierende Maschinen und kapazitive Lasten während der Prüfung eingeschaltet bleiben.

**• Schlechte Verbindungen zum geprüften Schaltkreis.** 

### **8.13 Nützliche Hinweise**

Die Prüfung mit 1 x I, 2 x I und 5 x I ist nur bei 10 mA und 30 mA FI-RCD erforderlich. Alle anderen FI-RCDs müssen nur mit  $\frac{1}{2}$  x I und 1 x I geprüft werden.

Betätigen Sie auch die Prüftaste des FI-RCD um sicherzustellen, dass auch diese ordnungsgemäß funktioniert.

Es wird empfohlen, die Prüftaste des FI-RCD zu betätigen, nachdem die oben beschriebenen Auslösezeitmessungen komplett abgeschlossen sind. Damit kann festgestellt werden, ob FI-RCDs mechanisch blockieren, bzw. nicht auslösen könnten, wenn sie nicht periodisch geprüft werden.

# **9. Erdungswiderstandsmessungen (nicht MFT1815)**

Die Instrumente der Megger MFT Serie bieten einzigartige Lösungen zur Messung von Erdungswiderständen und Erdungselektroden an, wobei 2- und 3-Leiter-Messungen unterstützt werden.

MFT1825 erlaubt mit der optionalen Stromzange (ICLAMP) Messungen des Erdungswiderstands von Erdungselektroden ohne die Erderleitung auftrennen zu müssen; das Erdungssystem bleibt während der Messung voll funktionsfähig: Methode ART - Attached Rod Technique.

Zusätzlich kann man an MFT1835 eine optionale zweite Zange (VCLAMP) anschließen, die eine Spannung in den Messkreis induziert. Mit der Spannungszange VCLAMP und mit der Stromzange ICLAMP können spießlose Messungen am Erdungssystem vorgenommen werden.

Im Anhang finden Sie die Prinzipien der Erdungsmessung beschrieben.

# **9.1 Anschlüsse**

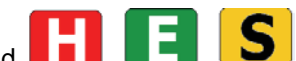

Die entsprechenden Anschlüsse am MFT1800 sind **. Die Banden Burgerunden Anschlüsse am MFT1800 sind . Die Burgerunden Anschlüsse am MFT1800 sind LEU CHRIST LEU CHRIST Die Anschlüssfarben** korrespondieren mit dem Erdungsprüfleitungsset aber **nicht mit den Prüfleitungen**, die zum MFT1800 standardmäßig mitgeliefert werden.

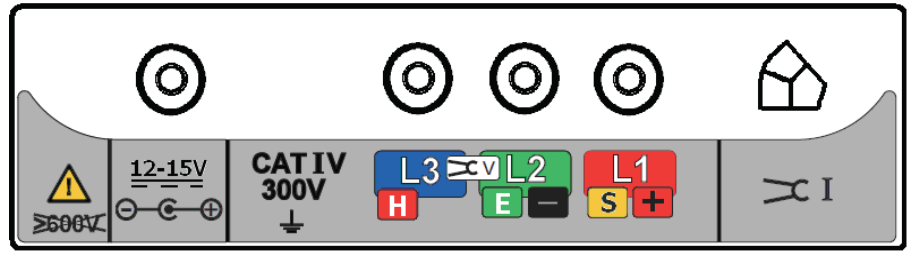

Darstellung der MFT1835 Anschlüsse

## **9.2 Berührspannungsgrenzwert**

Stellen Sie den Berührspannungsgrenzwert auf 25 V oder 50 V entsprechend dem Messort ein. Siehe Abschnitt 10 SETUP.

## **9.3 2-Leiter-Erdungswiderstandsmessung**

1. Schließen Sie das Instrument wie folgt an:

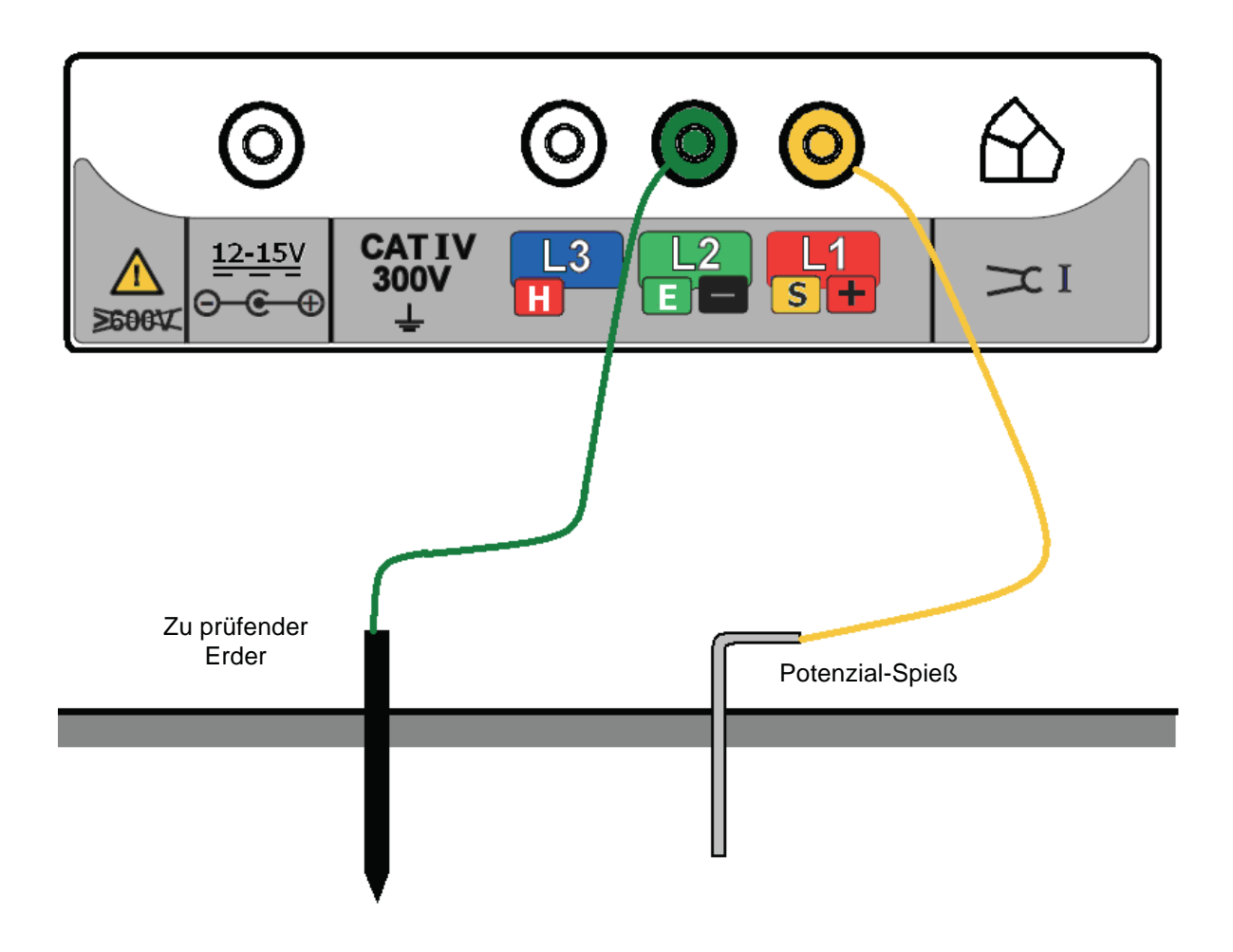

2. Bringen Sie den RECHTEN Drehschalter in die 2P Position.

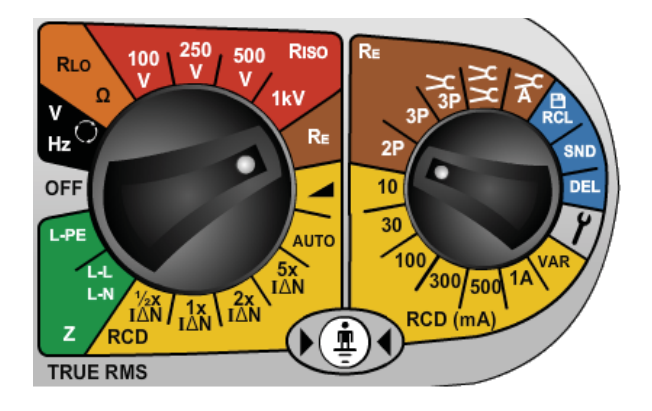

3. Die TEST – Taste drücken und wieder loslassen. Das Instrument führt einige Vorprüfungen aus, der Status wird angezeigt. Der 2-Leiter-Widerstandswert wird angezeigt.

### **Hinweis:**

- Für die 2-Leiter-Widerstandsmessung wird eine Wechselspannung benutzt. Es kann sein, dass dies nicht lokalen Vorschriften für Durchgangsmessungen entspricht.

# **9.4 3-Leiter-Erdungswiderstandsmessungen**

1. Schließen Sie das Instrument wie folgt an:

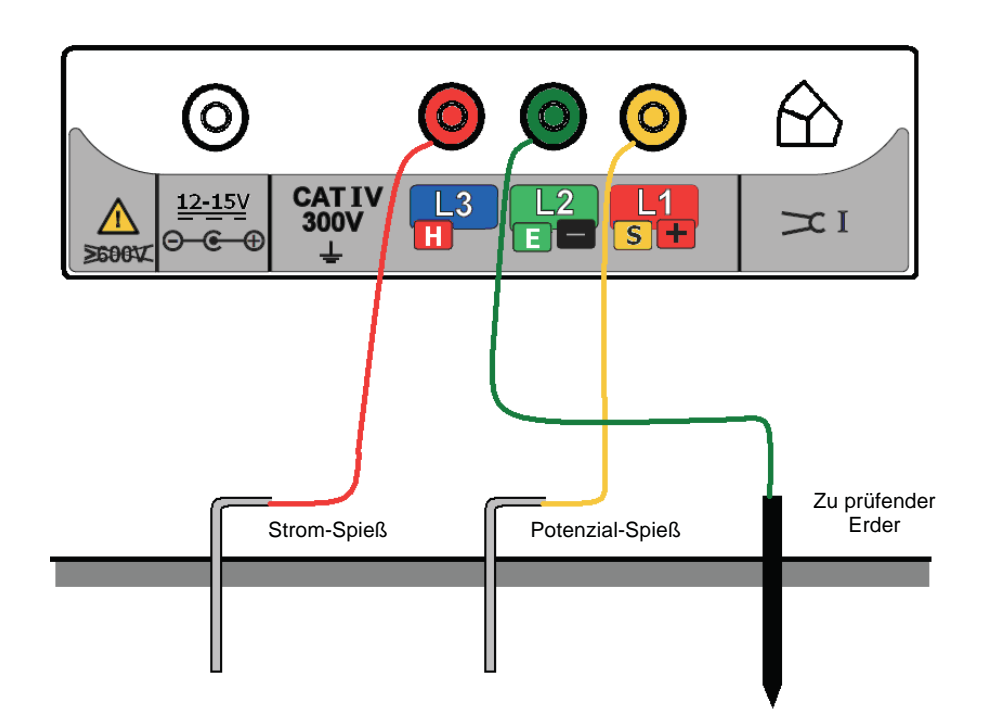

2. Bringen Sie den RECHTEN Drehschalter in die 3P Position.

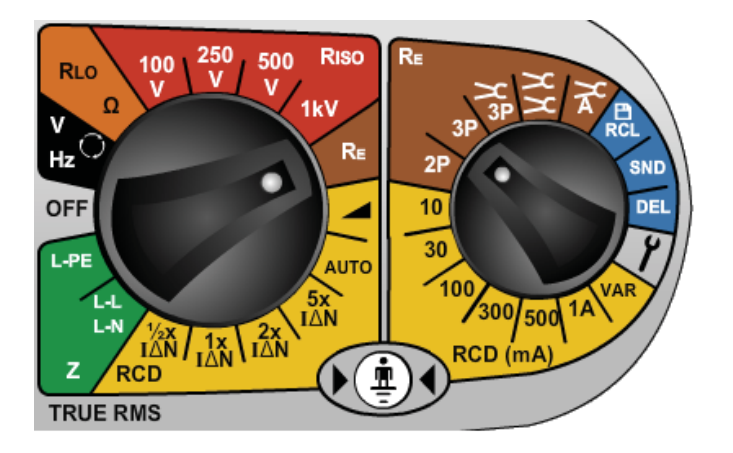

3. Drücken Sie kurz die TEST - Taste. Das Instrument führt eine Vorprüfung aus,

das Ergebnis wird angezeigt.

Der 3-Leiter-Widerstandswert wird angezeigt.

# **9.5 3-Leiter-Widerstandsmessung mit ART**

1. Schließen Sie das Instrument wie nachfolgend beschrieben an. Legen Sie die ICLAMP Zange um den zu prüfenden Leiter an.

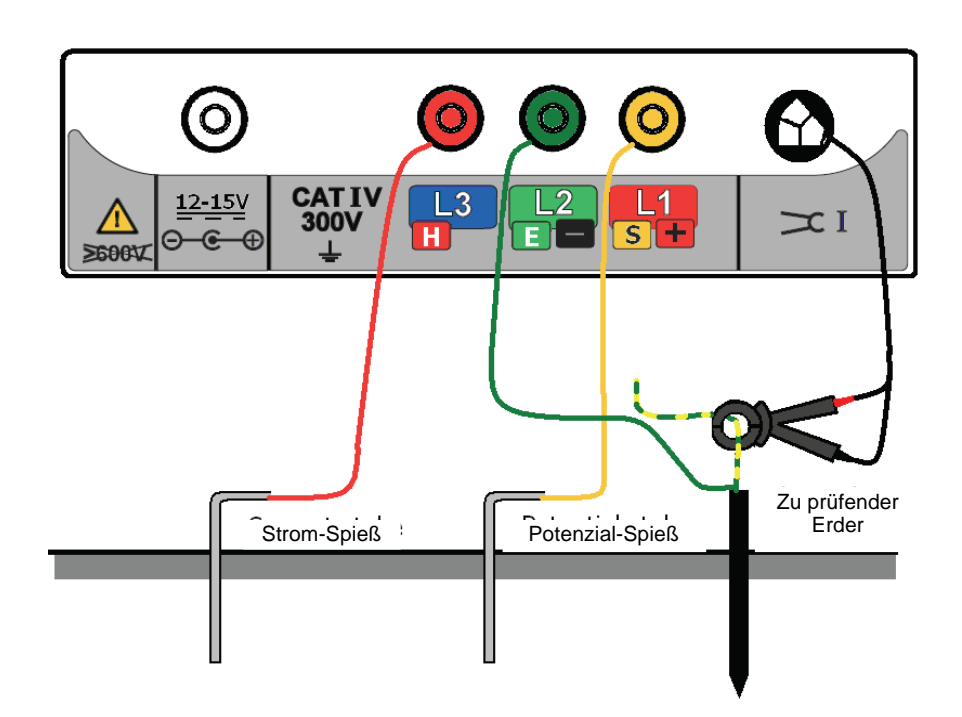

3. Bringen Sie den Drehschalter in die  $\overline{3P} \times$  Position.

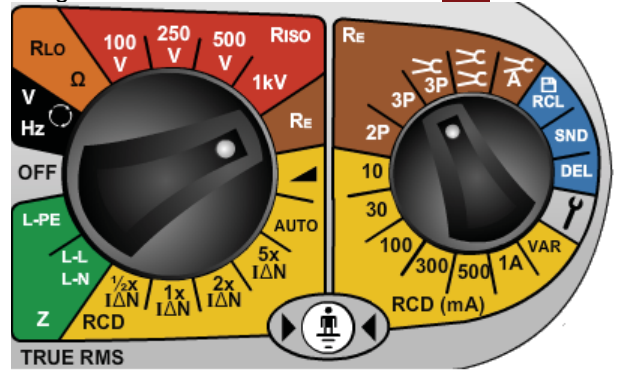

4. Drücken Sie kurz die **TEST** – Taste.

Wenn Sie die **TEST** – Taste gedrückt halten, wird die Widerstandsanzeige kontinuierlich aktualisiert (Dauermessung).

Das Instrument führt einige Vorprüfungen aus, das Ergebnis wird angezeigt.

Der 3-Leiter-Widerstandswert unter Verwendung der ART-Methode wird angezeigt.

Unter bestimmten Umständen kann das Instrument eine Warnung wegen Störspannung anzeigen. Das bedeutet, dass Störungen festgestellt wurden, die die Genauigkeit der Messung beeinträchtigen könnten. Der angezeigte Widerstand kann niedriger als der tatsächliche Widerstand sein. Der Widerstand der Elektrode oder der Erdungsanlage muss in diesem Fall mit einer alternativen Methode geprüft werden.

#### **Hinweise:**

- - Das Instrument zeigt bei Erderstörspannungen über 20 Vpp (7 Veff) ein Warndreieck und ein Symbol für zu hohe Störspannung an.
- - Bei Strömen im Erder von mehr als 2 A zeigt das Instrument ein Warndreieck an – Prüfungen nach der ART-Methode sind unter diesen Umständen nicht möglich.
- - Bei Strömen im Erder von mehr als 20 A zeigt das Instrument ein Warndreieck und Bereichsüberschreitung an – ART Prüfungen sind unter diesen Umständen nicht möglich.
- - Stellen Sie sicher, dass die Metallflächen der ICLAMP-Zangenöffnung frei von Staub und Verunreinigungen sind und dass sie sich komplett berühren, wenn die Zange geschlossen ist.
- - Stromführende Leiter in der Nähe der ICLAMP können die Kalibration beeinflussen und die Genauigkeit der Messung verringern.
- - Das Verhältnis Re/Rs muss kleiner als 100 sein, wobei Re = Erdungswiderstand, Rs = Parallel liegender Widerstand.

### **9.6 Spießlose 2-Zangenmessung (nur MFT1835)**

Bevor Sie spießlose Messungen durchführen, beachten Sie die Prozeduren im Abschnitt ICLAMP Kalibration.

- 1. Stellen Sie den Drehschalter in die **OFF** Position.
- 2. Schließen Sie das Instrument wie folgt an:

Anschlüsse am Instrument für eine spießlose 2-Zangen-Messung

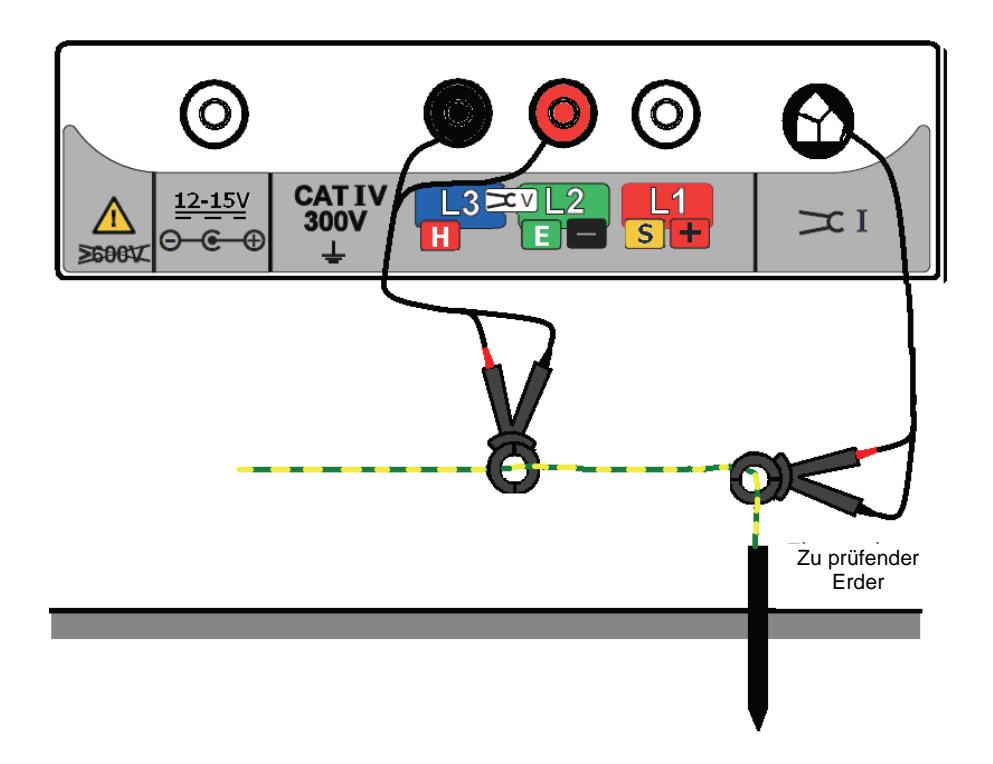

- 3. Schließen Sie die ICLAMP Zange um den zu prüfenden Leiter. Versichern Sie sich, dass der Pfeil an der Seite der Zange in die gleiche Richtung weist wie der Pfeil an der VCLAMP.
- 4. Schließen Sie die VCLAMP Zange um den zu prüfenden Leiter. Versichern Sie sich, dass Pfeil an der Seite der Zange in die gleiche Richtung weist wie der Pfeil an der ICLAMP.

Falls eine der Zangen verkehrt angelegt ist, erscheinen "Err" auf der Hauptanzeige und auf der Hilfsanzeige "REV" und ein Zangensymbol.

- 5. Der Abstand zwischen ICLAMP und VCLAMP muss mindestens 100 mm betragen.
- 6. Stellen Sie den RECHTEN Drehschalter in die  $\geq$  Position.

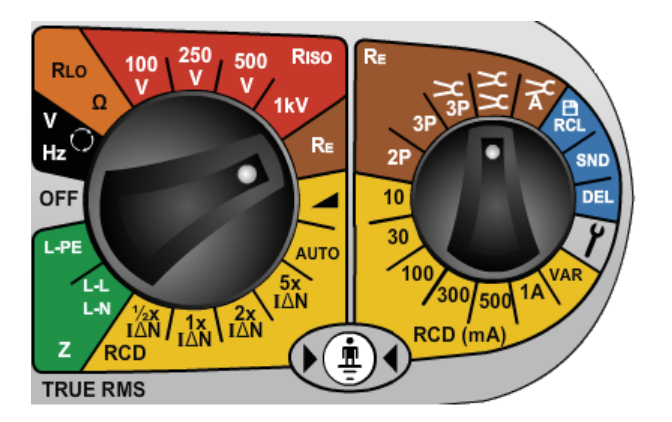

- 7. Drücken Sie kurz die TEST Taste. Das Instrument führt einige Vorprüfungen aus, das Ergebnis wird angezeigt.
- 8. Der Widerstandswert ermittelt nach der spießlosen Methode wird angezeigt.

#### **Hinweise:**

- Das Instrument zeigt ein Warndreieck bei Strömen im Erder von mehr als 2 A an spießlose Messungen sind unter diesen Umständen nicht möglich.
- - Stellen Sie sicher, dass die Metallflächen der Zangenöffnung von VCLAMP und ICLAMP frei von Staub und Verunreinigungen sind und dass sie sich komplett berühren, wenn die Zange geschlossen ist.
- Stromführende Leiter in der Nähe von VCLAMP oder ICLAMP können die Kalibration beeinflussen und die Genauigkeit der Messung verringern.
- Falls die Zange VCLAMP geöffnet wird nachdem die **TEST**-Taste gedrückt wurde, wird die Prüfung abgebrochen.

# **10. SETUP**

Über die Setup Optionen kann MFT1800 optimal für die erforderlichen Prüfungen konfiguriert werden.

Stellen Sie den sekundären (rechten) Drehschalter in die V SETUP Position, um in die Einstellungsfunktion SETUP zu gelangen. Stellen Sie den primären (linken) Drehschalter in eine beliebige Stellung, aber nicht in die OFF Position.

Die Anzeige zeigt VER und die Software Versionsnummer. Danach wird die erste Meldung aus der nachfolgenden Liste angezeigt:

![](_page_46_Picture_212.jpeg)

\*1) **INS** nicht verfügbar auf MFT1815 \*2) **ISC** nicht verfügbar auf MFT1815

Mit der Taste **kann zwischen den einzelnen Optionen in zyklischer Reihenfolge umgeschaltet** werden.

Um die Einstellungen einer Funktion zu ändern, z.B. INS Alarmgrenzwert ändern von 1 M $\Omega$  auf  $2 M<sub>\Omega</sub>$ , benutzen Sie die rechte TEST-Taste und die rechte Fixierungs-Taste (gekennzeichnet mit Auf- und Abwärtspfeilen).

Die geänderte Einstellung wird durch das Schloss-Symbol und ein blinkendes Warndreieck angezeigt.

Drücken Sie die linke Fixierungs-Taste um die Änderungen zu speichern.

Drehen Sie den rechten Drehschalter weg von der *Ⅰ* Position um SETUP zu verlassen.

Alle Einstellungen können auf die Werkseinstellungen zurückgesetzt werden indem Sie RST auf "Ein" einstellen. Wenn Sie diese Einstellungen speichern werden alle Optionen auf die Vorgabewerte rückgestellt. Der Wert von RST wird dann ebenfalls auf "Nein" geändert.

# 11. Warnmeldungen

Die folgenden Warnmeldungen können während einer Prüfung auftreten. Zeichen, die auf der kleineren Hilfsanzeige erscheinen, werden nachfolgend mit einer etwas kleineren Schriftgröße dargestellt.

![](_page_48_Picture_117.jpeg)

# "**trp**" -Unerwarteter Ausfall der Versorgung.

"**>50V**" -Prüfung abgebrochen, wegen Gefahr, dass der Grenzwert für die Berührspannung überschritten werden könnte.

![](_page_49_Picture_128.jpeg)

![](_page_50_Picture_107.jpeg)

- "**Err**" + **Rp** Symbol -Rp Widerstand zu hoch.
- "**Err**" + **Rc** Symbol -Rc Widerstand zu hoch.

# **11.12 Prüfung startet nicht**

![](_page_50_Picture_108.jpeg)

# **Anhang A – Senden, Speichern, Löschen, Aufrufen von Daten (nur MFT1835)**

Verwendete Symbole:

![](_page_51_Picture_139.jpeg)

### **Daten im internen Speicher ablegen**

Hinweis: Um Prüfdaten speichern zu können, muss der Speichermodus auf "Intern" oder auf "Intern + Bluetooth" eingestellt sein, siehe Abschnitt 10 SETUP.

1. Führen Sie die gewünschte Prüfung wie oben beschrieben durch.

2. Drücken Sie kurz auf die Bluetooth- (Fixerungs-) Taste um die erste Auswahlmöglichkeit anzuzeigen. Für einige Prüfungen (Isolation, Durchgang, Schleife L-L/L-N) wird das die Anschlusskonfiguration sein oder die Prüfungsnummer bei anderen Prüfungen.

3. Drücken Sie auf die rechte Fixierungs-/rechte TEST-Taste um durch die Werte zu blättern bis der gewünschte Wert angezeigt wird.

4. Drücken Sie auf die rechte Fixierungs-/rechte TEST-Taste wiederholt um durch die anderen Optionen (wie Prüfungsnummer, Verteiler, Schaltkreis, Phase) zu blättern und benützen Sie die rechte Fixierungs-/rechte TEST-Taste um die die Werte bei Bedarf zu ändern.

5. Um den Speichervorgang abzuschließen halten Sie die Fixierungs- (Bluetooth-) Taste so lange gedrückt bis "Str OK" angezeigt wird.

#### **Hinweise**

1. Falls eine bestimmte Option seit der letzten Speicherung nicht geändert werden soll, ist es nicht erforderlich, diesen Wert vor der Speicherung auch anzuzeigen.

2. Bei Erdungsprüfungen kann nur die Prüfungsnummer bearbeitet werden.

## **Prüfungsergebnisse aus dem internen Speicher löschen**

- 1. Drehen Sie den rechten Drehschalter in Stellung DEL.
- 2. Wählen Sie mit der Fixierungs- (Bluetooth-) Taste entweder "LSt" (zuletzt gespeichertes Ergebnis) oder "ALL" (alle gespeicherten Ergebnisse).
- 3. Drücken und halten Sie die Fixierungs- (Bluetooth-) Taste bis "no" angezeigt wird.
- 4. Benützen Sie die rechte Fixierungs- / TEST-Taste um "YES" anzuzeigen.

5. Drücken und halten Sie die Bluetooth- (Fixierungs-) Taste bis "dEL Ok" angezeigt wird.

# **Gespeicherte Prüfergebnisse am Display anzeigen**

1. Drehen Sie den rechten Drehschalter in Stellung RCL.

2. Wählen Sie mit der Fixierungs- (Bluetooth-) Taste entweder "LSt" (zuletzt gespeichertes Ergebnis) oder "ALL" (alle gespeicherten Ergebnisse).

3. Drücken und halten Sie die Fixierungs- (Bluetooth-) Taste bis das gewünschte Prüfergebnis am Display erscheint.

4. Falls Sie "ALL" ausgewählt haben, können Sie mit der rechten Fixierungs-/TEST-Taste durch die gespeicherten Werte blättern.

5. Wenn "TEST" angezeigt wird, sind weitere Daten zum gespeicherten Prüfresultat vorhanden. Verwenden Sie die linke TEST-Taste um diese bei Bedarf aufzurufen. Z. B. kann bei Isolationsprüfungen die Prüfspannung angezeigt werden.

### **Prüfresultate über Bluetooth versenden**

- 1. Starten Sie den Megger Download Manager
- 2. Verwenden Sie den passenden Treiber und befolgen Sie die Anweisungen am Bildschirm.

# **Einzelne Prüfergebnisse senden**

Um Prüfdaten senden zu können muss der Speichermodus auf "Intern" oder auf "Intern + Bluetooth" eingestellt sein, siehe Abschnitt 10 SETUP für weitere Details.

Um die Eintragung eines Prüfergebnisses in ein bestimmtes Feld zu erzwingen, doppelklicken Sie in das gewünschte Feld im Prüfbericht bevor Sie die Werte senden.

#### **Isolationsprüfung**

1. Führen Sie eine Isolationsprüfung wie oben beschrieben durch.

2. Drücken und halten Sie die Bluetooth- (Fixierungs-) Taste einmal um die erste Auswahlmöglichkeit anzuzeigen. Lassen Sie die Taste los, sobald "L-E" angezeigt wird.

3. Drücken Sie die rechte Fixierungs- / rechte TEST-Taste wiederholt um durch die Optionen zu blättern, bis die gewünschte angezeigt wird (L - E, L - n, n – E, L – L oder ---).

4. Drücken Sie erneut die Bluetooth- (Fixierungs-) Taste und halten Sie sie gedrückt um das Messergebnis zum PC oder zu einem mobilen Gerät zu senden. Die Displaysymbole wechseln während die Verbindung aufgebaut wird. Sobald die Verbindung hergestellt ist blinkt das Bluetooth-Symbol und auch während die Daten übertragen werden.

5. Die Prüfergebnisse erscheinen nun im entsprechenden Feld des Prüfberichts, der am PC oder am mobilen Gerät geöffnet wurde.

#### **Durchgangsprüfung**

1. Führen Sie eine Durchgangsprüfung wie oben beschrieben durch.

2. Drücken Sie die Bluetooth- (Fixierungs-) Taste einmal um die erste Option anzuzeigen. Lassen Sie die Taste los sobald "R12" angezeigt wird.

3. Drücken Sie die rechte Fixierungs- / rechte TEST-Taste wiederholt um durch die Optionen zu blättern, bis die gewünschte angezeigt wird (R2, R12, R1, RR1, RR2 und ---).

4. Drücken Sie erneut die Bluetooth- (Fixierungs-) Taste und halten Sie sie gedrückt um das Messergebnis zum PC oder zu einem mobilen Gerät zu senden. Die Displaysymbole wechseln während die Verbindung aufgebaut wird. Sobald die Verbindung hergestellt ist, blinkt das Bluetooth-Symbol während die Daten übertragen werden.

5. Die Prüfergebnisse erscheinen nun im entsprechenden Feld des Prüfberichts, der am PC oder am mobilen Gerät geöffnet wurde.

#### **Schleifenprüfung (L-PE)**

1. Führen Sie eine Schleifenprüfung wie oben beschrieben durch.

2. Drücken Sie die Bluetooth- (Fixierungs-) Taste einmal um das Messergebnis zum PC oder zu einem mobilen Gerät zu senden. Lassen Sie die Taste los sobald die Displaysymbole zu wechseln beginnen. Das zeigt an, dass die Verbindung hergestellt ist. Das Bluetooth-Symbol blinkt während die Daten übertragen werden.

3. Die Prüfergebnisse erscheinen nun im entsprechenden Feld des Prüfberichts, der am PC oder am mobilen Gerät geöffnet wurde.

#### **Schleifenprüfung (L-L/L-N)**

1. Führen Sie eine Schleifenprüfung L-L/L-N wie oben beschrieben durch.

2. Drücken Sie die Bluetooth- (Fixierungs-) Taste einmal um die erste Option anzuzeigen. Lassen Sie die Taste los sobald "L-n" angezeigt wird.

3. Drücken Sie die rechte Fixierungs- / rechte TEST-Taste wiederholt um durch die Optionen zu blättern, bis die gewünschte angezeigt wird (L-N oder L-L).

4. Drücken Sie erneut die Bluetooth- (Fixierungs-) Taste und halten Sie sie gedrückt um das Messergebnis zum PC oder zu einem mobilen Gerät zu senden. Die Displaysymbole wechseln während die Verbindung aufgebaut wird. Sobald die Verbindung hergestellt ist blinkt das Bluetooth-Symbol und auch während die Daten übertragen werden.

5. Die Prüfergebnisse erscheinen nun im entsprechenden Feld des Prüfberichts, der am PC oder am mobilen Gerät geöffnet wurde.

#### **FI-RCD Prüfung**

1. Führen Sie eine FI-RCD-Prüfung wie oben beschrieben durch.

2. Drücken und halten Sie die Bluetooth- (Fixierungs-) Taste gedrückt um das Messergebnis zum PC oder zu einem mobilen Gerät zu senden. Die Messwertanzeige am MFT blinkt während die Daten übertragen werden.

3. Die Prüfergebnisse erscheinen nun im entsprechenden Feld des Prüfberichts, der am PC oder am mobilen Gerät geöffnet wurde.

Bei automatischen FI-RCD-Prüfungen werden alle Werte automatisch in die entsprechenden Felder des Prüfberichts eingetragen (der entsprechende Wert muss am PC oder am mobilen Gerät per Eingabeaufforderung für jedes Feld ausgewählt werden).

#### **Erdungsprüfung**

1. Führen Sie eine Erdungsprüfung wie oben beschrieben durch.

2. Drücken Sie die Bluetooth- (FIX-) Taste und halten Sie sie gedrückt um das Messergebnis zum PC oder zu einem mobilen Gerät zu senden. Während die Daten übertragen werden blinkt der Messwert in der Anzeige des MFT1800.

3. Die Prüfergebnisse erscheinen nun im entsprechenden Feld des Prüfberichts, der am PC oder am mobilen Gerät geöffnet wurde.

# **Anhang B – Datenübertragung über Bluetooth®**

### **Übertragung von Messdaten aus dem MFT1800 über Bluetooth**

### **Bluetooth Verbindung (PC oder Laptop)**

- 1. Schalten Sie Ihr MFT in einer beliebigen Drehschalterstellung ein und drehen Sie den kleineren Schalter in die Settings-Position (Symbol Werkzeug) um in den Einstellungs-Modus zu gelangen.
- 2. Drücken Sie so oft auf die <sup>151</sup> Taste am MFT bis 'StR' auf der Anzeige erscheint. Sie müssen nun sicherstellen, dass '**bt**' oder '**IN,bt**' am Hauptdisplay (größere Zeichen) des MFT angezeigt wird.

Wenn das nicht der Fall ist, benutzen Sie die rechten TEST und Fixierungstasten als Aufund Abwärts-Tasten um die entsprechende Kommunikationsmethode einzustellen.

- - $IN = nur$  intern
- -Bt = nur Bluetooth
- -IN,bt = intern und Bluetooth
- 3. Wenn Sie die Speicher- und Kommunikationseinstellung gewählt haben, drücken Sie die linke Bluetooth/Fixierungstaste um diese Einstellungen zu speichern. Das Schloss-Symbol in der linken oberen Ecke am MFT Display hört auf zu blinken um anzuzeigen, dass Ihre Einstellungen gespeichert worden sind.
- 4. Sie müssen die ← > Taste einmal drücken um die 'bt' Setup Option anzuzeigen.
- 5. Drücken und halten Sie nun die linke Bluetooth/Fixierungstaste um in den Bluetooth-Paarungsprozess zu kommen, bis Sie zwei oszillierende <> Symbole sehen. Lassen Sie die Taste nun los. Die Bluetooth-Paarung wird die erste freie Position benutzen. Falls keine leeren Positionen frei sind, wird die aktuell am MFT angezeigte Position überschrieben. Falls alle Positionen in Verwendung sind und Sie eine andere verwenden wollen, rufen Sie die, die Sie überschreiben möchten, am Bildschirm auf. Benutzen Sie die rechten TEST/Fixierungstasten als Aufwärts- und Abwärts-Pfeiltasten um sich durch alle 5 Positionen zu bewegen.
- 6. Starten Sie am PC/Laptop den Assistenten zum Hinzufügen von Bluetooth-Geräten.
	- - Während der Paarung werden Sie aufgefordert ein Passwort einzugeben, verwenden Sie "**1234"**
	- - Es kann auch sein, dass Sie während der Paarungsprozedur aufgefordert werden, den seriellen Bluetooth Port zu aktivieren. Stellen Sie sicher, dass dies der Fall ist.
	- 7. Nachdem Sie im Assistenten am PC/Laptop "Fertigstellen" eingegeben haben, ist die Paarung komplett und der Paarungs-Code wird am Display des MFT angezeigt. Sie können nun den Drehschalter am MFT aus der SETUP Position wegdrehen.

#### **Bluetooth Verbindung (Windows® CE)**

1. Stellen Sie den MFT1800 Bereichsschalter in die SET UP Position.

2. Drücken Sie die Bluetooth- (Fixierungs-) Taste am MFT1853, MFT1853 zeigt "- - - " wenn keine Verbindung besteht, oder falls bereits eine Verbindung besteht, werden die letzten drei Ziffern der Kennung des verbundenen Geräts angezeigt (z.B. 963).

Wenn Sie die Ziffern nicht erkennen, oder wenn Sie nicht sicher sind, fahren Sie mit dem Verbindungsprozess fort.

- 3. (i) Schalten Sie Ihren PDA ein und gehen Sie auf "Einstellungen".
	- (ii) Wählen Sie die "Verbindungen" Registerkarte.
	- (iii) Markieren Sie das Bluetooth-Symbol und wählen Sie "Einschalten".
	- (iv) Wählen Sie die "Bluetooth Manager verwenden" Option.
	- (v) Wählen Sie Menü "Verbundene Geräte"
	- (vi) Falls keine verbundene MFT1800 Geräte aufscheinen, wählen Sie "hinzufügen".

**Hinweis:** Wenn ein MFT-Symbol sichtbar ist, prüfen Sie, ob die Seriennummer mit der Ihres MFT1800-Geräts übereinstimmt. Wenn das nicht der Fall ist, löschen Sie das MFT1800 Gerät von Ihrem PDA und setzen Sie die Verbindungsprozedur fort.

(vii) Wählen Sie das Lupen-Symbol um eine Gerätesuche zu starten.

4. Drücken Sie neuerlich auf die Bluetooth- (FIX-) Taste um den Verbindungsprozess zu starten. MFT1800 zeigt folgendes an:  $\le$  - - - - "

5. Wenn die Verbindung erfolgreich hergestellt wurde, doppelklicken Sie auf das MFT-Symbol am PDA und geben Sie den Verbindungs-Code "1234" ein.

6. MFT1800 zeigt die letzten drei Ziffern Ihrer Bluetooth Kennung an, wenn eine Verbindung hergestellt worden ist (z.B. <>963).

### **Bluetooth Verbindung (Windows® Mobile 5 Smartphone)**

1. Stellen Sie den Bereichsschalter am MFT1800 in die Bluetooth SET UP Position.

2. Drücken Sie die Bluetooth- (Fixierungs-) Taste am MFT1853, MFT1853 zeigt '- - -' wenn keine Verbindung besteht, oder falls bereits eine Verbindung besteht, werden die letzten drei Ziffern der Kennung des verbundenen Gerätes angezeigt (z.B. 963).

Wenn Sie die Ziffern nicht erkennen, oder wenn Sie nicht sicher sind, fahren Sie mit dem Verbindungsprozess fort.

- 3. (i) Schalten Sie Ihr Mobiltelefon ein, drücken Sie die linke Taste und wählen Sie Menü "Start".
	- (ii) Wählen Sie das Symbol "Verbindungen"
	- (iii) Wählen Sie das "Bluetooth" Symbol.
	- (iv) Drücken Sie die rechte Menü-Taste.
	- (v) Wählen Sie das Symbol "Geräte".
	- (vi) Wählen Sie das Menü "Symbole" und wählen Sie "Neues Symbol".
	- (vii) Falls keine verbundenen MFT1800 Geräte angezeigt werden, wählen Sie "hinzufügen".

**Hinweis:** Wenn ein MFT-Symbol sichtbar ist, prüfen Sie, ob die Seriennummer mit der Ihres MFT1800-Geräts übereinstimmt. Wenn das nicht der Fall ist, löschen Sie das MFT1800 Gerät von Ihrem Smartphone und setzen Sie die Verbindungsprozedur fort.

4. Drücken Sie neuerlich auf die Bluetooth- (Fixierungs-) Taste um den Verbindungsprozess zu starten.

MFT1800 zeigt folgendes an: "<> - - - -"

5. Wenn die Verbindung erfolgreich hergestellt wurde, doppelklicken Sie auf das MFT-Symbol am Windows® Mobile 5 und geben Sie den Verbindungs-Code "1234" ein.

6. MFT1800 zeigt die letzten drei Ziffern Ihrer Bluetooth Kennung an, wenn eine Verbindung hergestellt worden ist (z.B. <>963).

7. Drücken Sie am Windows® Mobile 5 vier Mal die linke Menü-Taste für folgende Sequenz: ..Weiter", ..OK", ..Weiter" und ..Fertig",

8. Drücken Sie wiederholt die linke Taste, bis Sie wieder zum Windows® Arbeitsplatz zurück gelangen.

#### **Bluetooth Verbindung (Palm v5)**

1. Stellen Sie den Bereichsschalter am MFT1800 in die Bluetooth SET UP Position.

2. Drücken Sie die Bluetooth- (FIX-) Taste am MFT1853, MFT1853 zeigt '- - -' wenn keine Verbindung besteht, oder falls bereits eine Verbindung besteht, werden die letzten drei Ziffern der Kennung des verbundenen Gerätes angezeigt (z.B. 963).

Wenn Sie die Ziffern nicht erkennen, oder wenn Sie nicht sicher sind, fahren Sie mit dem Verbindungsprozess fort.

- 3. (i) Schalten Sie den Palm ein und wählen Sie "Bluetooth" aus der Hauptansicht.
	- (ii) Wählen Sie das Symbol "Geräte Einstellungen".
	- (iii) Wählen Sie das Symbol "Vertrauenswürdige Geräte".
	- (iv) Wählen Sie das "Geräte hinzufügen" Symbol.

**Hinweis:** Wenn ein MFT-Symbol sichtbar ist, prüfen Sie, ob die Seriennummer mit der Ihres MFT1800-Geräts übereinstimmt. Wenn das nicht der Fall ist, löschen Sie das MFT1800 Gerät von Ihrem Smartphone und setzen Sie die Verbindungsprozedur fort.

4. Drücken Sie neuerlich auf die Bluetooth- (FIX-) Taste um den Verbindungsprozess zu starten. MFT1800 zeigt folgendes an:  $\le$  - - - - "

5. Sobald die Verbindung hergestellt wurde wählen Sie am Palm das MFT Symbol und wählen Sie "OK".

6. Geben Sie den Verbindungs-Code "1234" ein und wählen Sie die linke obere Schaltfläche "OK" aus.

7. MFT1800 zeigt die letzten drei Ziffern Ihrer Bluetooth Kennung an, wenn eine Verbindung hergestellt worden ist (z.B. <>963).

8. Wählen Sie am Palm zwei Mal "Fertig" aus um zum Bluetooth Bildschirm zurück zu gelangen.

9. Wählen Sie "Home" um zur Hauptansicht des Palm zurück zu gelangen.

#### **Bluetooth Verbindung (Symbian S60 Version 3)**

1. Stellen Sie den Bereichsschalter am MFT1800 in die Bluetooth SET UP Position.

2. Drücken Sie die Bluetooth- (FIX-) Taste am MFT1853, MFT1853 zeigt '- - -' wenn keine Verbindung besteht, oder falls bereits eine Verbindung besteht, werden die letzten drei Ziffern der Kennung des verbundenen Gerätes angezeigt (z.B. 963).

Wenn Sie die Ziffern nicht erkennen, oder wenn Sie nicht sicher sind, fahren Sie mit dem Verbindungsprozess fort.

- 3. (i) Schalten Sie den Symbian ein und wählen Sie "Bluetooth" vom Arbeitsplatz.
	- (ii) Wählen Sie die rechte Registerkarte um verbundene Geräte anzuzeigen.
	- (iii) Wählen Sie die Schaltfläche links oben und danach das Symbol "Neu verbundene Geräte".

**Hinweis:** Wenn ein MFT-Symbol sichtbar ist, prüfen Sie, ob die Seriennummer mit der Ihres MFT1800-Geräts übereinstimmt. Wenn das nicht der Fall ist, löschen Sie das MFT1800 Gerät von Ihrem Symbian S60 und setzen Sie die Verbindungsprozedur fort.

4. Drücken Sie neuerlich auf die Bluetooth- (FIX-) Taste um den Verbindungsprozess zu starten. MFT1800 zeigt folgendes an:  $\le$  - - - - "

5. Sobald die Verbindung hergestellt wurde wählen Sie am Symbian S60 das MFT Symbol und wählen Sie "OK".

6. Geben Sie den Verbindungs-Code "1234" ein und klicken Sie auf "OK".

7. MFT1800 zeigt die letzten drei Ziffern Ihrer Bluetooth Kennung an, wenn eine Verbindung hergestellt worden ist (z.B. <>963).

8. Wählen Sie am Symbian S60 die linke obere Schaltfläche "Ja". Damit wird der Symbian S60 autorisiert, die Verbindung automatisch herzustellen.

9. Wählen Sie "Zurück" um zur Symbian Hauptansicht zurück zu gelangen.

# **Anhang C – Installations-, Überspannungskategorien**

IEC 61010-2-030 definiert Installationskategorien II bis IV in Bezug auf transiente Überspannungen und Abschnitte in einer elektrischen Installation.

Beispiel für Installationskategorien:

Kategorie II - Netzsteckdose,

Kategorie III – die Verkabelung zwischen Netzanschluss und Steckdosen,

Kategorie IV – die Versorgung vom Transformator im Verteilnetz zum Verbraucher. Weitere Informationen über Installationskategorien finden Sie auf der entsprechenden Produktseiten auf www.megger.com.

# **Anhang D – Sicherheit bei der praktischen Arbeit**

Es ist wichtig zu prüfen, ob die Funktionen des Instruments korrekt arbeiten, bevor das Gerät in Betrieb genommen wird und nachdem die Prüfungen abgeschlossen sind. Damit wird sichergestellt, dass gefährliche Situationen nicht falsch interpretiert werden und dass das Gerät immer sicher ist. Beispiel:

Man prüft, ob das Instrument 230 V AC korrekt anzeigt an einer anderen elektrischen Quelle bevor man die Prüfungen in der zu prüfenden Anlage vornimmt. Die gleiche Messung führt man nach Beendigung der Prüfungen durch. Damit kann es nicht passieren, dass ein spannungsführender Kreis als spannungsfrei angesehen wird.

Mit der Megger MTB7671 Prüfeinrichtung können alle elektrischen Funktionen des Multifunktionsprüfgeräts (außer Erdungsprüfungen) zwischen den Kalibrierzeitpunkten überprüft werden.

# **Anhang E – Reinigung und Wartung**

MFT1800 dürfen nur von autorisierten Megger Service-Stellen oder von Megger GmbH. geöffnet und repariert werden.

Um das Instrument zu reinigen verwenden Sie ein feuchtes Tuch, oder wenn möglich Isopropylalkohol. Verwenden Sie nur faserfreie, weiche Tücher für die Reinigung des Anzeigefensters. Für Gewährleistungsreparaturen siehe Anhang G.

# **Anhang F – Grundlagen der Erdungsprüfungen**

### F.1 Messmethode (3-Leiter-Widerstandsmessung)

Für die genaue Messung des Widerstands eines Erders wird die klassische Strom-Spannungsmethode mit Hilfserdern angewendet, die in den Boden eingebracht werden und die für den eingespeisten Prüfstrom einen Stromkreis bilden. Die Spannungsmessung wird wie bei der Zweipolmethode durchgeführt.

MFT1800 speist einen Wechselstrom bekannter Größe in das zu prüfende System ein und misst die sich ergebende Spannung wie im Bild gezeigt. Der Systemwiderstand ergibt sich nach dem Ohmschen Gesetz. Dabei werden die Potenzialspieße in festen Abständen in einer geraden Linie zwischen dem zu prüfenden Erder und dem Stromspieß schrittweise weiter versetzt. An jeder Position wird der Widerstand wie folgt berechnet: R=V/I. Es wird eine Kurve aus Widerstand und Potenzialspießposition erstellt. Der Widerstand des zu prüfenden Erders wird an der flachsten Stelle der Kurve abgenommen.

Nach empirischen Erfahrungen mit passend platzierten Erdspießen kann man diese Methode abkürzen indem man den Potenzialspieß in einer Entfernung von ca. 62% zwischen dem Stromspieß und dem zu prüfenden Erder positioniert, d.h. A = 0,62 x B.

![](_page_60_Figure_5.jpeg)

Prinzip 3-Leiter-Widerstandsmessung

### F.2 3-Leiter-Widerstandsmessung mit ART-Methode

Die klassische 3-Leiter-Methode hat den Nachteil, dass der zu prüfende Erder von dem System, das er im Fall von Netzfehlern schützen soll, abgetrennt werden muss. Der Grund dafür ist, dass der eingespeiste Prüfstrom alle möglichen Wege zur Erde nehmen wird und nicht nur über den zu prüfenden Erder fließen wird.

In diesem Fall wird das Instrument den gesamten Erdungswiderstand und nicht nur den des einzelnen Erders anzeigen.

Durch die Verwendung eines Stromwandlers (der Megger ICLAMP) kann der Strom durch den zu prüfenden Erder gemessen werden, der nur ein Teil des eingespeisten Prüfstroms ist. So kann das Instrument den individuellen Widerstand bestimmen. Die Anordnung ist wie folgt:

![](_page_61_Figure_0.jpeg)

3-Leiter-Widerstandsmessung mit zusätzlicher Stromzange

Bei dieser Konfiguration teilt sich der eingespeiste Prüfstrom in zwei Pfade auf, in I1 (fließt in da angeschlossene Erdungssystem) und I2 (fließt durch den zu prüfenden Erder), das heißt I=I1+I2. Der Widerstand des zu prüfenden Erders errechnet sich zu R=V/I2 oder R=V/(I-I1). Der Stromwandler (ICLAMP) misst I2 und liefert diesen Wert an das Instrument.

# F.3 Spießlose 2-Zangen-Methode (nur mit MFT1835)

In diesem Beispiel ist der zu prüfende Erder mit einem Netzwerk aus mehreren Erdern verbunden. Es ist nicht praktisch und auch unsicher einen individuellen Erder zwecks Prüfung abzutrennen. Oft ist auch nicht ausreichend Platz für die klassische 3-Leiter-Methode vorhanden.

Die spießlose Methode unter Verwendung der VCLAMP und der ICLAMP ermittelt den Widerstand des zu prüfenden Erders.

Eine bekannte Prüfspannung wird über die VCLAMP in das System eingespeist, damit wird ein Strom I induziert, der mit ICLAMP gemessen wird. Die Anordnung kann vereinfacht werden: Der Widerstand des zu messenden Erders Rx und dem Widerstand der anderen parallel liegenden Erder z.B. R1 || R2 || … || Rn.

Daher ist der durch die Prüfspannung induzierte Strom I=V/[R<sub>x</sub>+(R<sub>1</sub>|| R<sub>2</sub>|| ... || R<sub>n</sub>)]. Man sieht daraus, dass, wenn der resultierende Widerstand der anderen Erder gegen Null geht, der gemessene Widerstand sich immer mehr dem Widerstand des zu messenden Erders annähert.

![](_page_62_Figure_0.jpeg)

Widerstandsmessung nach der spießlosen 2-Zangen-Methode

# **Anhang G – Reparatur und Gewährleistung**

Das Gerät enthält elektrostatisch sehr empfindliche Teile, daher müssen besondere Maßnahmen im Umgang mit den gedruckten Schaltungen eingehalten werden. Sollten Schutzfunktionen eines Prüfgerätes beeinträchtigt worden sein, muss es außer Betrieb gesetzt und zur Reparatur durch dafür geschultes und qualifiziertes Personal eingesandt werden. Schutzfunktionen können als beeinträchtigt angesehen werden, wenn das Gerät sichtbare Schäden aufweist, wenn beabsichtigte Messungen nicht korrekt durchgeführt werden, wenn das Gerät für lange Zeiträume ungünstigen Bedingungen ausgesetzt war oder wenn es durch den Transport zu schweren Beanspruchungen gekommen ist.

FÜR NEUE INSTRUMENTE WIRD EIN JAHR GEWÄHRLEISTUNG AB DEM KAUFDATUM DURCH DEN KUNDEN GEBOTEN.

**Hinweis:** Durch jede unbefugte Reparatur oder jede Veränderung der Einstellwerte erlischt die Gewährleistung automatisch.

### **Kalibration, Reparatur und Ersatzteile**

Für Service Anfragen zu Megger Instrumenten kontaktieren Sie bitte:

![](_page_63_Picture_179.jpeg)

Megger betreibt voll rückführbare Kalibrier- und Reparatureinrichtungen, damit wird garantiert, dass Ihr Gerät den hohen Leistungsstandard und die hohe Herstellungsqualität beibehält, die sie von ihm erwarten. Diese Einrichtungen werden durch ein weltweites Netz von anerkannten Reparatur- und Kalibrationsfirmen ergänzt um für Ihr Megger Produkt exzellente Betreuung anbieten zu können.

### **Rücksendung von Produkten zu Megger - UK und Service Centers in USA**

- 1. Falls ein Produkt nachkalibriert werden muss, oder wenn eine Reparatur notwendig ist, muss von den oben angegebenen Niederlassungen eine RA-(Returns Authorisation)-Nummer angefordert werden. Sie müssen folgende Informationen angeben, damit die Service Abteilung im Vorhinein auf den Empfang Ihres Instrumentes vorbereitet ist um Ihnen bestmögliche Unterstützung bieten zu können:
	- -Modell, z.B.: MFT1800.
	- -Seriennummer, an der Geräteunterseite oder am Kalibrationszertifikat
	- -Grund für die Rücksendung, z.B. Kalibration erforderlich oder Reparatur.
	- -Detaillierte Fehlerbeschreibung falls das Gerät repariert werden soll.
- 2. Notieren Sie die RA-Nummer. Auf Wunsch erhalten Sie ein Rücksende-Etikett per E-Mail oder per FAX.
- 3. Verpacken Sie das Instrument bestmöglich um Transportschäden auszuschließen.
- 4. Versichern Sie sich, dass das Rücksende-Etikett klar ersichtlich außen auf der Verpackung und auf jeder Korrespondenz mit Megger angebracht ist. Versenden Sie das Paket zu Megger. Die Frachtkosten trägt der Absender. Eine Kopie der Originalrechnung und des Verpackungszettels sollte gleichzeitig per Luftpost versandt werden um die Abfertigung am Zoll zu beschleunigen. Falls Geräte außerhalb der Gewährleistungsfrist repariert werden müssen, kann ein Kostenvoranschlag gleich angefordert werden, wenn die RA-Nummer beantragt wird.
- 5. Sie können den Fortschritt Ihrer Rücksendung on-line auf www.megger.com verfolgen.

### **Anerkannte Service Center**

Eine Liste der anerkannten Service Center kann von der oben angegebenen UK-Adresse angefordert werden oder kann im Internet auf www.megger.com eingesehen werden.

# **Technische Daten**

# **Genauigkeit**

# **Isolationsprüfung:**

![](_page_64_Picture_168.jpeg)

# **Durchgang / Widerstand:**

![](_page_64_Picture_169.jpeg)

# **Schleifenprüfung (L-N, L-L):**

![](_page_64_Picture_170.jpeg)

# Prüfstrom

![](_page_64_Picture_171.jpeg)

# **Schleifenprüfung (L-E):**

![](_page_64_Picture_172.jpeg)

![](_page_65_Picture_126.jpeg)

# **FI-RCD Prüfung:**

Eigenabweichung:

![](_page_65_Picture_127.jpeg)

# **Spannungsmessung:**

![](_page_65_Picture_128.jpeg)

# **Frequenz:**

![](_page_65_Picture_129.jpeg)

# **Erdungsmessungen:**

![](_page_65_Picture_130.jpeg)

# **Strommessung (über Zangenstromwandler):**

![](_page_66_Picture_139.jpeg)

### **Leistungsaufnahme:**

![](_page_66_Picture_140.jpeg)

# **Temperatur (über ein Modul eines Fremdherstellers):**

![](_page_66_Picture_141.jpeg)

# **Umgebungsbedingungen**

![](_page_66_Picture_142.jpeg)

### Masse:

>1000 g ±10 % samt Batterien, ohne Prüfleitungen, Zubehör und Tragekoffer.

Schutzart:

IP54

### Versorgung

![](_page_66_Picture_143.jpeg)

Batterien: Wiederaufladbar: 6 x 1,2 V NiMH Zellen EC HR6

Die Anzeige zeigt Rechargeable [NiMH], wenn Batterietype im SETUP geändert wurde, siehe Abschnitt 10 SETUP.

# **Sicherheit / EMV**

![](_page_66_Picture_144.jpeg)